## **TAČR THETA**

#### **Název projektu:**

Výzkum a vývoj pokročilých technologií na zvýšení efektivnosti provozních kontrol komponent JE s využitím pokročilých robotických technologií s intuitivním programováním polohování

(TK02020142)

Funkční vzorek

## **[Gfunk] Robotické zařízení pro polohování NDT sond**

Martin Švejda, Arnold Jáger (ZČU) datum: 29. 12. 2022

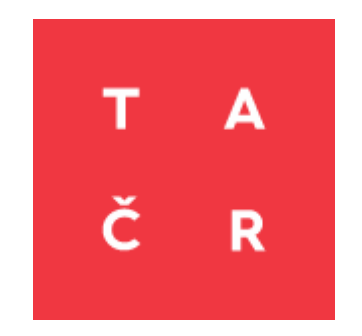

#### **Identifikátor účastníka projektu:**

ZČU: Západočeská univerzita v Plzni, ÚJV: ÚJV Řež, a. s.

## Obsah

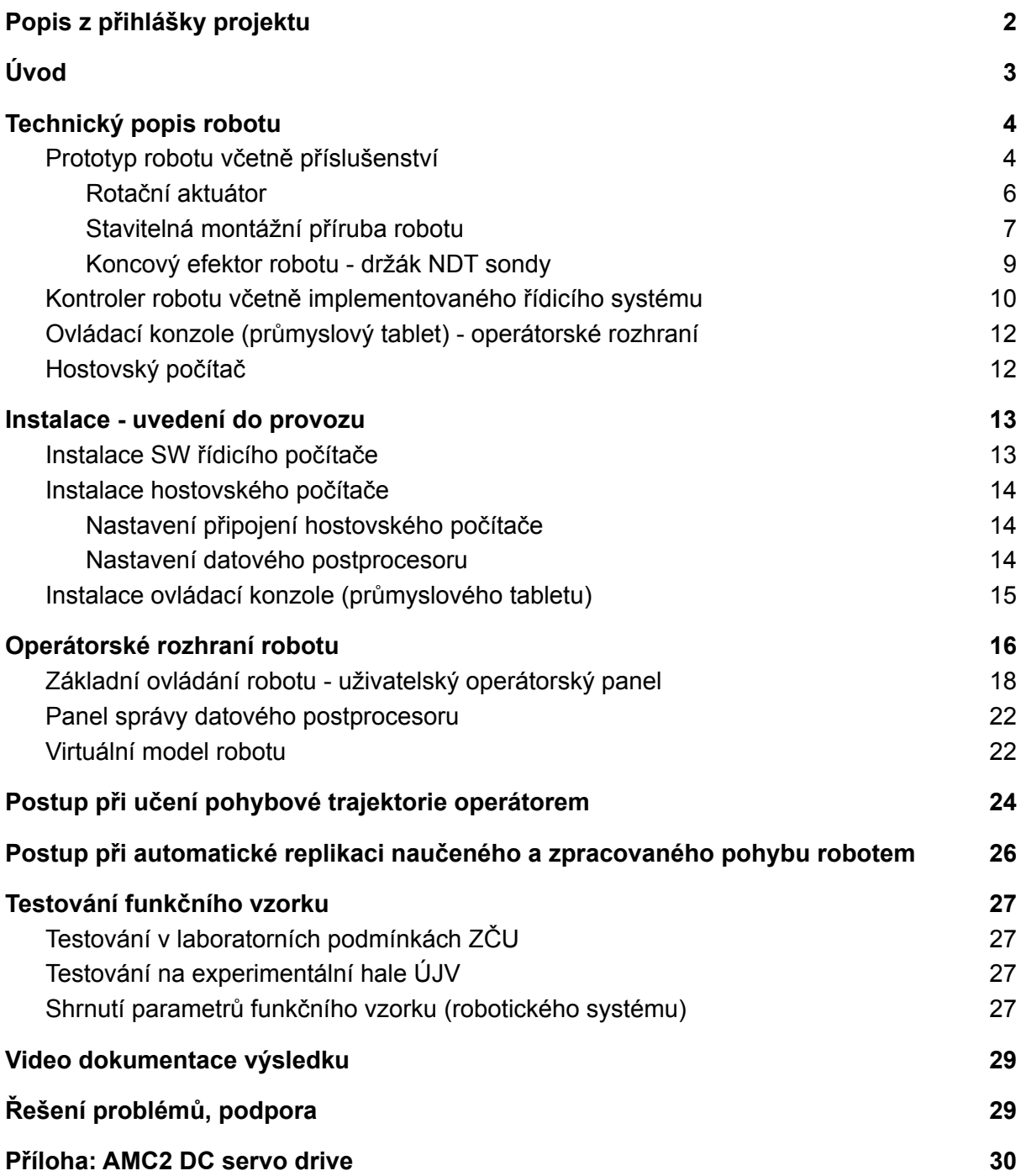

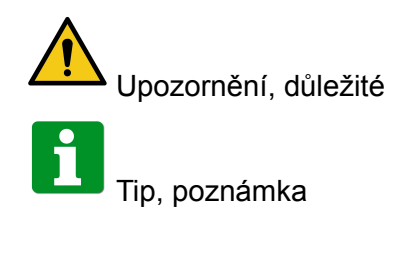

## <span id="page-2-0"></span>Popis z přihlášky projektu

Robotické zařízení včetně implementace řídicího systému na HW cílovou platformu, implementace SW pro zpracování zaznamenaných dat (postprocesor) a jejich interpretace robotickým systémem. Dokumentace, výsledky testování v rámci ověřování technologie na kvalifikačních zkušebních tělesech.

# <span id="page-3-0"></span>Úvod

Předložená dokumentace popisuje hlavní výsledek projektu, funkční prototyp: Robotické zařízení pro polohování NDT sond. Dokumentace je koncipována jako uživatelský manuál k robotu a jeho řídicímu systému a zahrnuje následující témata:

- Technický popis robotu
- Technický popis kontroleru robotu
- Instalace robotu montáž a demontáž robotu na testované potrubí či jiné základny
- Ovládání robotu:
	- $\circ$  Uživatelské ovládání robotu (aplikace nedestruktivního testování NDT<sup>1</sup>)
	- Servisní ovládání (plné možnosti ovládání robotu pro servisní použití)
- Výsledky testování robotu v labortaorních podmínkách
- Verifikace robotu na reálných zkušebních tělesech (Experimentální hala ÚJV)

Předložený funkční vzorek [Gfunk] představuje "proof-of-concept" pokročilé robotické aplikace, která využívá inovativní architekturu sériového 7-osého manipulátoru, který byl kompletně vyvinut řešitelem ZČU a ÚJV ve spolupráci s externí konstrukční firmou SmartMotion s.r.o. [\(https://www.smart-motion.cz/\)](https://www.smart-motion.cz/). Právě kompletní vývoj umožnil realizovat plně otevřenou architekturu robotu, kterou lze společně se specifickým implementovaným řídicím systémem robotu efektivně využít pro aplikace NDT. Takové přizpůsobení (kustomizace) standardních průmyslových robotických uzavřených řešení by bylo velmi obtížné a v mnoha aspektech (typicky pokročilých možností učení robotu a plánování automatického pohybu) prakticky nemožné.

Vzhledem k využití řídících jednotek servoměničů AMC2<sup>2</sup>, viz Příloha [Příloha:](#page-30-0) AMC2 DC [servo](#page-30-0) drive, které jsou kompletně vyvinuty a udržovány<sup>3</sup> řešitelem ZČU, bylo možné nejen cíleně konfigurovat řídicí smyčky dílčích pohonů robotu i na nejnižších úrovních (konfigurace struktury regulátorů, ladění parametrů), ale i efektivním způsobem realizovat kabeláž robotu (sériové propojení jednotek) a zároveň připojovat další externí periferie (jednotky jsou vybaveny digitálními a analogovými vstupy/výstupy a další možnosti pokročilých komunikačních standardů, UART, EtherCAT, CAN, atd.) jako jsou řídicí jednotky brzd, laserový dálkoměr, 3D polohový senzor (3D myš), atd.

Předložený robot je unikátním technickým řešením pro aplikace NDT vykazující nový přístup k automatizaci vysoce specifických aplikací. V oblasti NDT se pak jedná o hospodářsky významnou vlastnost, neboť automatizované (robotizované) kvalifikační a provozní kontroly jsou v současnosti jedním z prioritních cílů řady zainteresovaných průmyslových společností ÚJV Řež, a. s., Škoda JS a.s., Gamalux Plzeň, spol.s r.o., atd.

<sup>&</sup>lt;sup>1</sup> NDT - Non Destructive Testing

<sup>2</sup> AMC2 - Advanced Motion Controller 2. generace

<sup>&</sup>lt;sup>3</sup> Vývoj jednotek AMC2 nespadá pod projekt TK02020142, ale je součástí výzkumně-vývojových aktivit v dalších řešených projektech (dotačních a interních). Jednotky byly v projektu TK0202042 využity jako vhodné technické prerekvizity.

## <span id="page-4-0"></span>Technický popis robotu

Funkční vzorek robotu znázorněný na Obrázku 1 se sestává z následujících částí:

- 1. Prototyp robotu včetně příslušenství (montážní příruba, držák defektoskopické sondy, atd.)
- 2. Kontroler robotu včetně implementovaného řídicího systému
- 3. Ovládací konzole (průmyslový tablet) operátorské rozhraní
- 4. "Hostovský" počítač (PC, notebook) se systémem Matlab, který zastává funkci datového postprocesoru (generování pohybové trajektorie robotu v automatickém režimu) 4

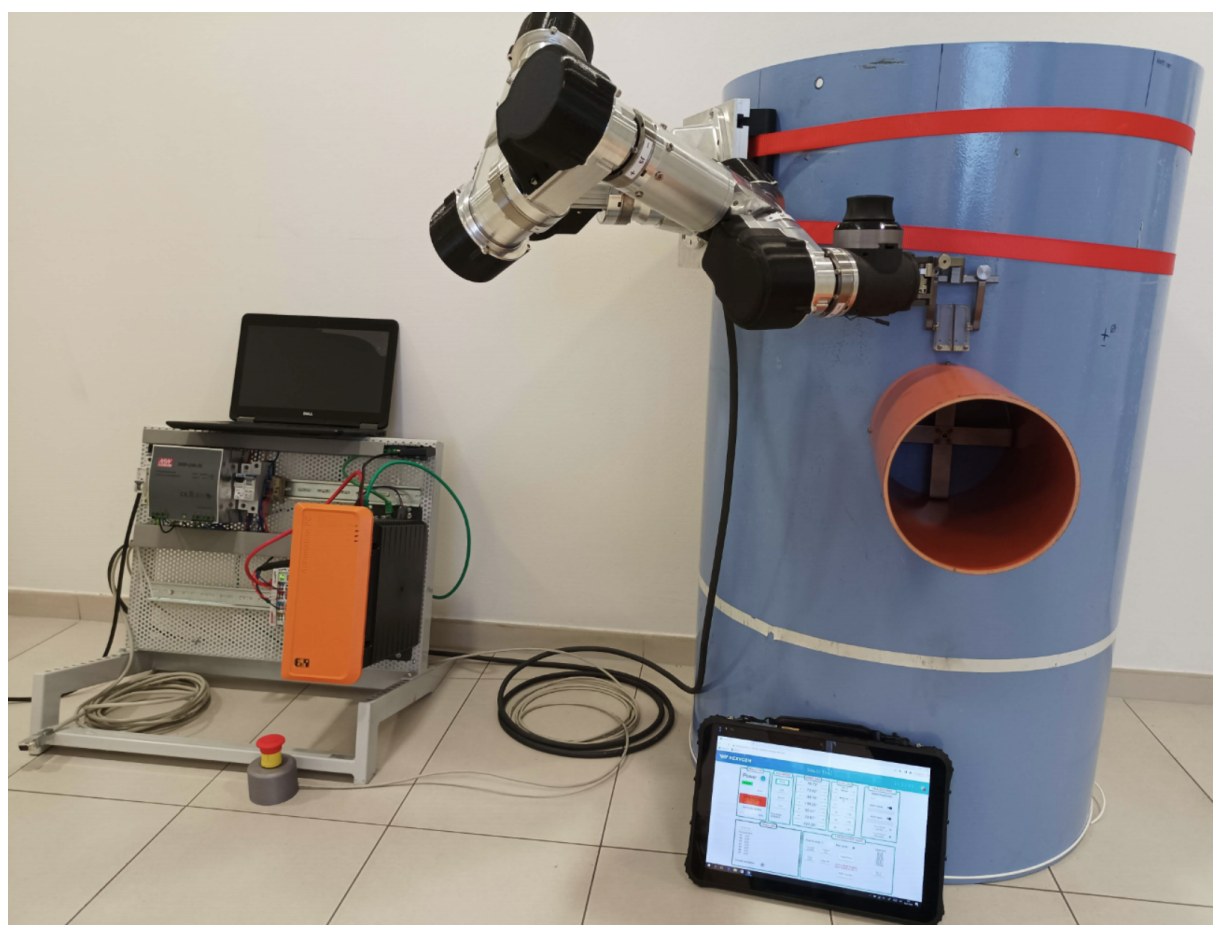

Obrázek 1: Sestava kompletu funkčního vzorku *Robotické zařízení pro polohování NDT sond* (včetně makety tělesa odbočky/nátrubku)

## <span id="page-4-1"></span>Prototyp robotu včetně příslušenství

3D CAD model robotu je znázorněn na Obrázku 2. Rozměry robotu jsou pak znázorněny na Obrázku 3 společně se skutečnou podobou robotu.

<sup>4</sup>Předpokládá se, že "hostovský" počítač bude v dalším vývoji robotu vypuštěn a datový postprocesor (Matlab) bude provozován buď přímo na průmyslovém počítači robotu (součást kontroleru robotu) nebo na HW ovládací konzole (průmyslovém tabletu).

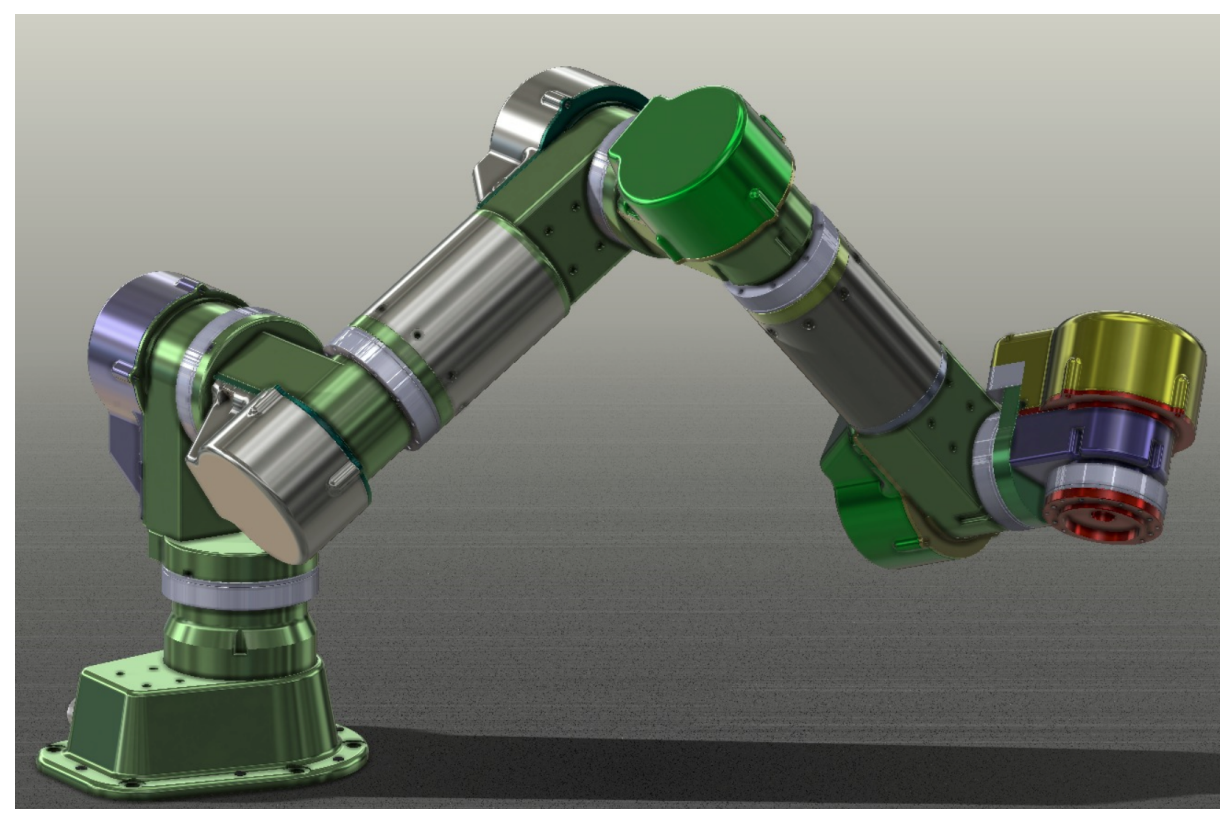

Obrázek 2: Inovovaný 7 DoF sériový robot (3D CAD model)

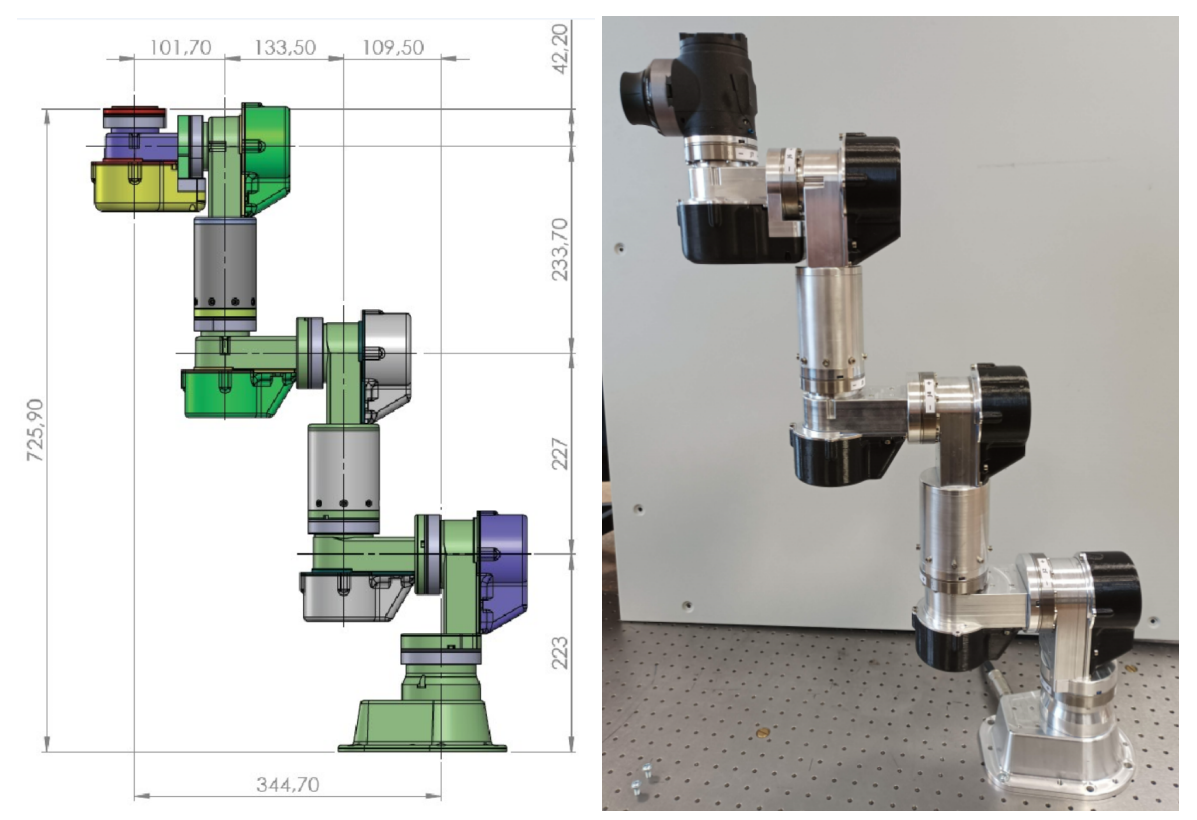

Obrázek 3: Výkres inovovaného 7 DoF sériového robotu a reálný robot

#### **Robot je složen ze tří hlavních částí:**

- 7 nezávislých rotačních aktuátorů vlastního vývoje, viz Obrázek 4
- Stavitelné montážní příruby na potrubí, viz Obrázek 5
- Koncového efektoru robotu držáku NDT sondy, viz Obrázek 6

#### <span id="page-6-0"></span>Rotační aktuátor

Vyvinutý rotační aktuátor je inovovanou variantou již dříve vyvinutého rotačního aktuátoru v rámci řešeného projektu *FV10044 (Výzkum a vývoj pokročilé kolaborativní robotické platformy a její aplikace ve výrobě elektronických komponent)*. Klíčové změny v designu aktuátoru jsou následující:

- Nový housing aktuátoru optimalizace za účelem zapouzdření robotu a optimalizace kabelových vedení vnitřkem aktuátorů
- Nahrazení původní varianty dvojice enkoderů (na motorové straně a na straně za převodovkou) jedním absolutním víceotáčkovým enkoderem
- Osazení bezpečnostní brzdy na motorové straně
- Nahrazení původní jednotky servoměniče *EVEREST S XCR-E* firmy Ingenia 5 jednotkami servoměniče vlastní výroby *AMC2 6*
- Nahrazení servomotorů (zakázková výroba od firmy TG Drives<sup>7</sup>) servomotory řady Servo-Kits ILM od firmy TQ-Group<sup>8</sup> (TQ-RoboDrive)

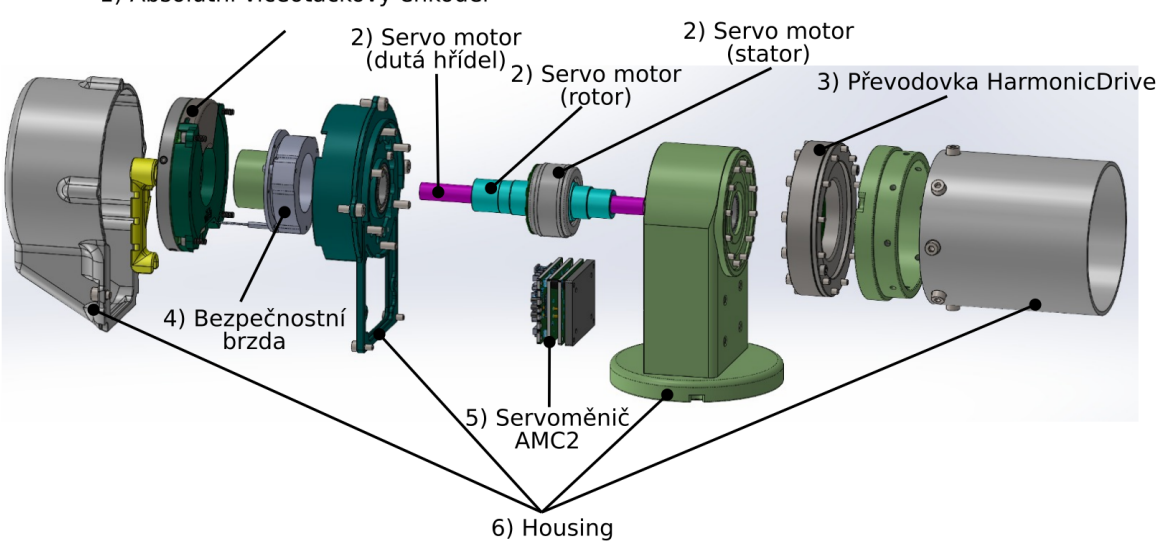

1) Absolutní víceotáčkový enkoder

<sup>7</sup> <https://www.tgdrives.cz/> <sup>6</sup> Jednotka servoměniče byla navíc doplněna přídavnou elektronikou pro ovládání bezpečnostní brzdy.

<sup>5</sup> <https://ingeniamc.com/servo-drives/dc/ethercat/everest-s-xcr-e-panel-mount-ethercat-servo-drive/>

<sup>8</sup> <https://www.tq-group.com/en/products/tq-robodrive/servo-kits/>

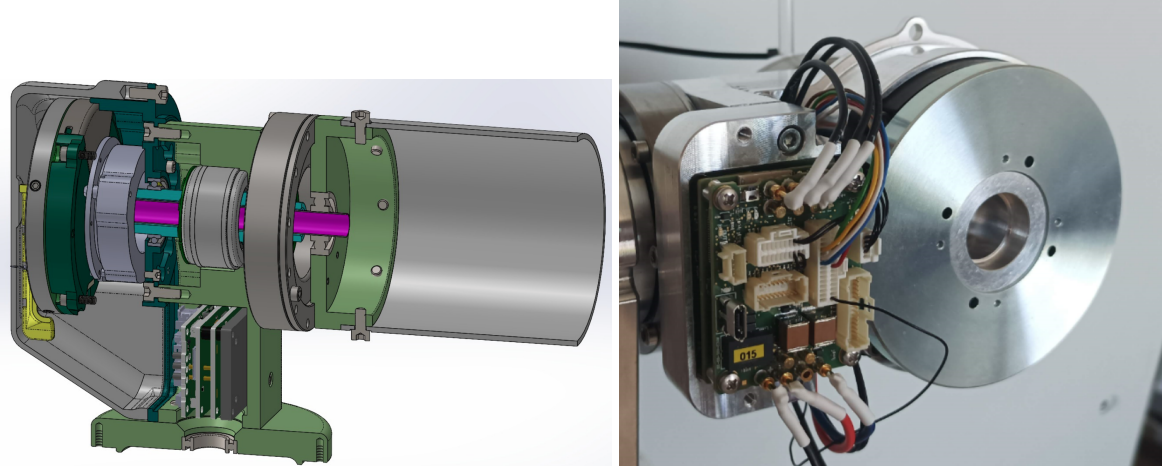

Obrázek 4: Konfigurace rotačního aktuátoru robotu a reálný aktuátor

Konkrétní typy použitých komponent jsou uvedeny v Tabulce 1. Mechanická konstrukce rotačního aktuátoru (vývoj, modelování), vlastní výroba a kompletace (osazení komponent) byla realizována firmou SmartMotion s.r.o. Elektroinstalace rotačního aktuátoru byla realizována partnerem ZČU.

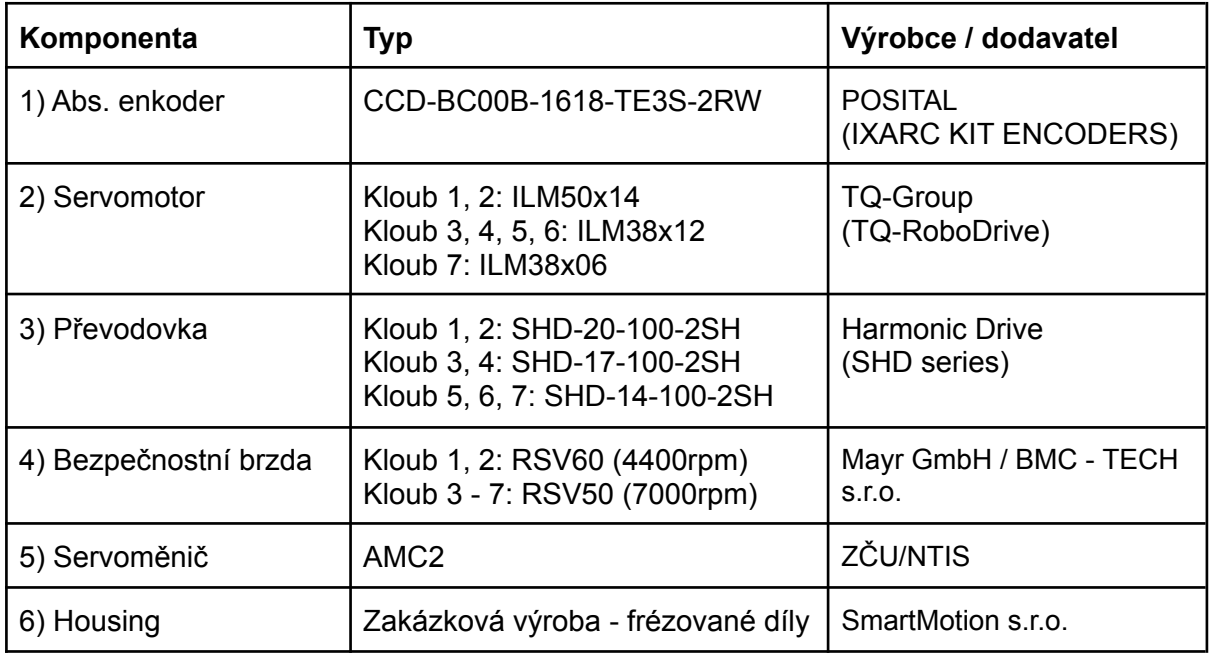

Tabulka 1: Použité komponenty rotačního aktuátoru

### <span id="page-7-0"></span>Stavitelná montážní příruba robotu

Montážní příruba robotu slouží k připevnění robotu na potrubí různých průměrů v pevně fixované poloze<sup>9</sup>. Současná podoba příruby umožňuje fixaci na potrubí o průměrech 150 - 800 mm. Nastavení příruby je realizováno pomocí dvojice šroubových spojů, po jejichž povolení lze madla příruby posunout v drážce montážní desky robotu na

<sup>9</sup>Předpokládá se, že montážní příruba robotu bude dále upravena a optimalizována.

požadovanou polohu odpovídající rozměru potrubí. Montáž takto nastavené příruby se provádí pomocí upínacích popruhů s ráčnou.

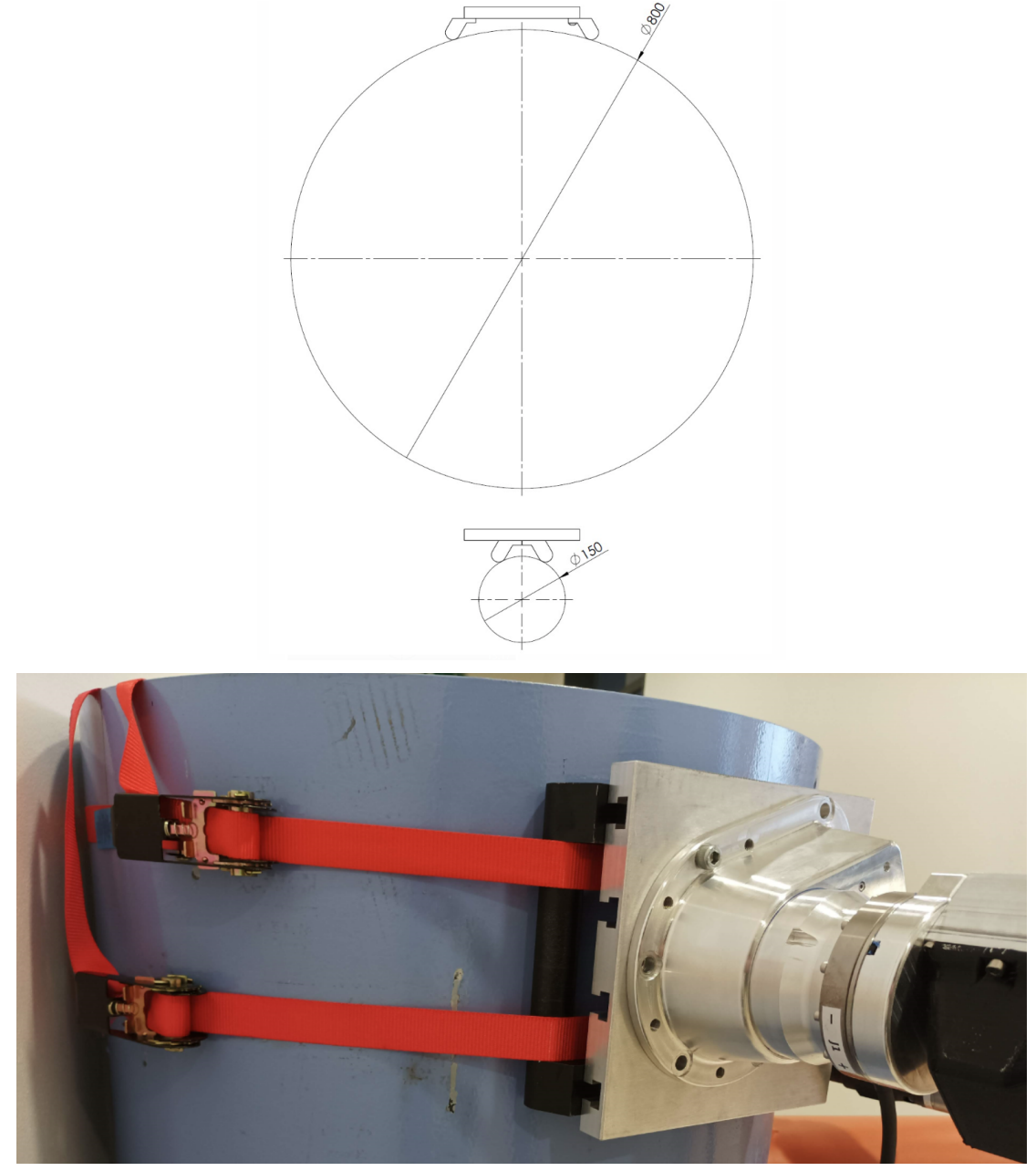

Obrázek 5: Příruba robotu určená pro montáž na potrubí (rozsah průměrů 150 - 800 mm), reálná podoba příruby

### <span id="page-9-0"></span>Koncový efektor robotu - držák NDT sondy

Na montážní přírubu posledního ramene robotu, viz Obrázek 2, 3 (červeně vyznačená část) je odnímatelně připojen koncový efektoru robotu. Koncový efektoru robotu sestává ze dvojice částí:

- **● 3D senzor (3D myš) pro ovládání pohybu robotu:**
	- Základ senzoru tvoří bezdrátový *3Dconnexion SpaceMouse Compact* (3D myš určená prioritně pro kreslení v CAD nástrojích) výrobce 3DCONNECTION, který je integrován do koncového efektoru robotu a přes WiFi dongle připojen do průmyslového počítače řídicího systému.
	- Senzor slouží pro ovládání robotu přímo tažením za jeho koncový efektoru (hand-guidance) během procesu učení pohybových trajektorií operátorem.
- **● Držák NDT sondy:**
	- Pasivní kyvný držák klínu NDT sondy založený na konceptu, který používá při provozních kontrolách hlavní řešitel ÚJV 10 .
	- Držák umožňuje orientovat poslední rameno robotu do jisté míry libovolně vzhledem k orientaci klínu NDT sondy (vyjma axiální orientace "čela" sondy), což navyšuje pracovní prostor robotu.
	- Držák NDT sondy zároveň zajišťuje přítlak klínu NDT sondy k testovanému povrchu.

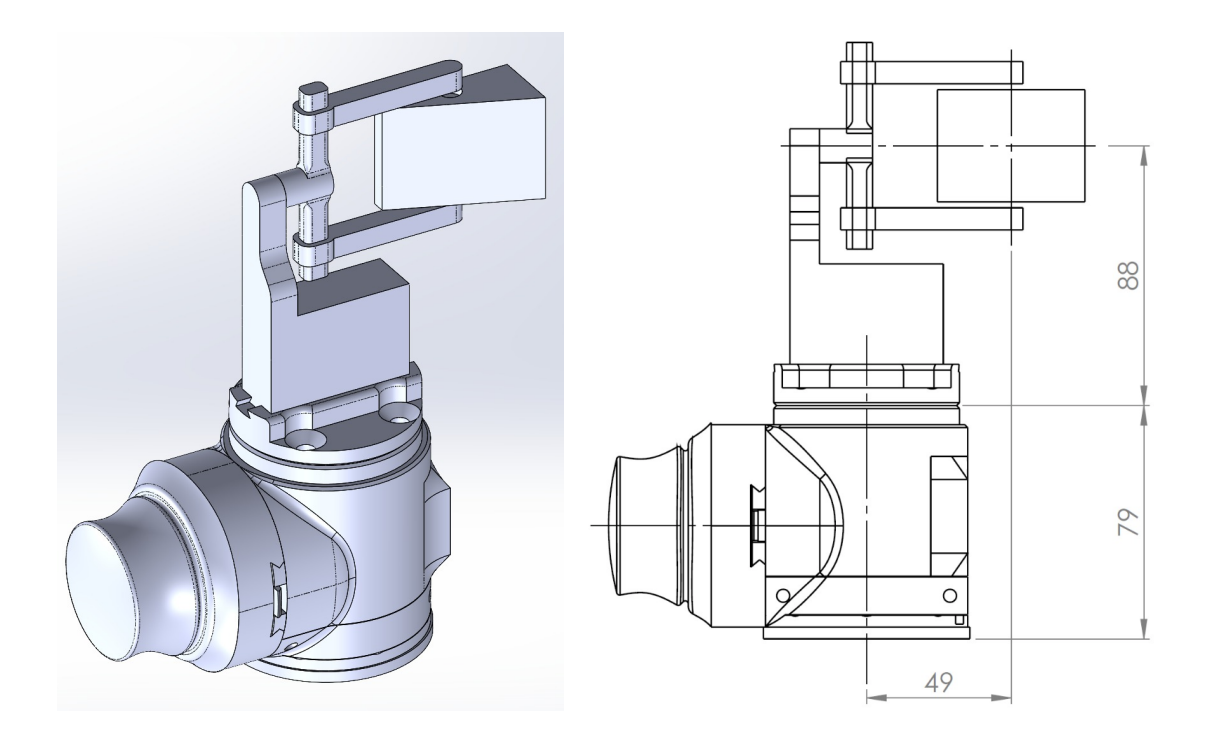

 $10$  Pasivní držák sondy bude ještě dále optimalizován za účelem rozšíření pracovního prostoru robotu (vychází z testování na experimentální hale hlavního řešitele ÚJV).

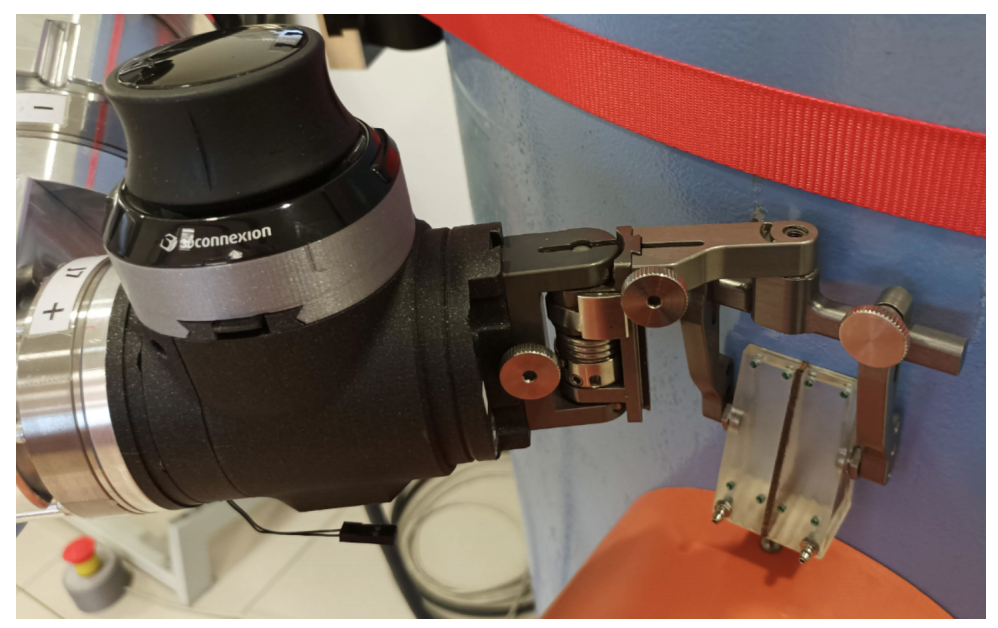

Obrázek 6: Příruba robotu s instalovaným držákem NDT sondy a 3D senzorem pro ruční navádění robotu, reálná podoba příruby

### <span id="page-10-0"></span>Kontroler robotu včetně implementovaného řídicího systému

Prototypový kontroler robotu byl realizován jako sestava elektro komponent, které zajišťují HW vybavení robotu, na kterém je implementován samotný řídicí systém robotu. Kontroler robotu byl realizován jako provizorní kontroler doplňující funkční vzorek robotu. Kontroler robotu je znázorněn na Obrázku 7 a sestává z následujících částí:

#### **HW komponenty kontroleru:**

- 1. Hlavní jištění zdroje kontroleru (16A)
- 2. Zdroj 24V, 10A
- 3. Jištění okruhu 24V: Průmyslový počítač + vstupy/výstupy (6A), robot (16A)
- 4. Vzdálené vstupy výstupy (Beckhoff: 1x EK1100, 2x EL2124) emulace enkoderového (IRC) výstupu (A, B kanál, nesymetricky)
- 5. Průmyslový počítač B&R Automation PC 910 (operační systém Linux Debian + SW programovací prostředí REXYGEN 11 - implementace řídicího systému robotu)
- 6. Hostovský počítač (libovolné PC s operačním systémem Windows a instalovaným programem Matlab<sup>12</sup> v základní verzi - implementace datového postprocesoru pro generování automatického pohybu robotu)
- 7. E-STOP tlačítko nouzového zastavení
- 8. Ovládací konzole (průmyslový tablet)

#### **Interface kontroleru:**

- 1. Napájecí síťový kabel (230V, 50Hz, max. 3A)
- 2. Kombinovaný kabel "kontroler robot"
	- a. Silové napájení robotu 24V, max. 10A

<sup>11</sup> [https://www.rexygen.com/doc/ENGLISH/MANUALS/RexHMI/RexHMI\\_ENG.html](https://www.rexygen.com/doc/ENGLISH/MANUALS/RexHMI/RexHMI_ENG.html)

<sup>12</sup> <https://www.mathworks.com/products/matlab.html>

- b. STO ( Safe Torque Off) okruh bezpečnostní připojení E-STOP tlačítka (bezpečné odstavení robotu)
- c. Průmyslová komunikace EtherCAT
- 3. UTP kabel "kontroler hostovský počítač"
- 4. Kabel emulovaného enkoderového (IRC) výstupu 1-osý enkoder(1x A kanál, 1x B kanál)<sup>13</sup>

#### **Sběrnice - komunikační standardy:**

- 1. Vnitřní komunikace robotu (komunikace mezi servoměniči AMC2) EtherCAT
- 2. Komunikace servoměniče "AMC2 kontroler robotu (průmyslové PC B&R)" EtherCAT
- 3. Interní komunikace mezi komponenty kontroleru (průmyslové PC B&R, Moduly vstupů/výstupů Beckhoff) - EtherCAT
- 4. Komunikace "kontroler (průmyslové PC B&R) hostovský počítač" TCP/IP
- 5. Komunikace "kontroler (průmyslové PC B&R) ovládací konzole (průmyslový tablet)" - WiFi/LAN

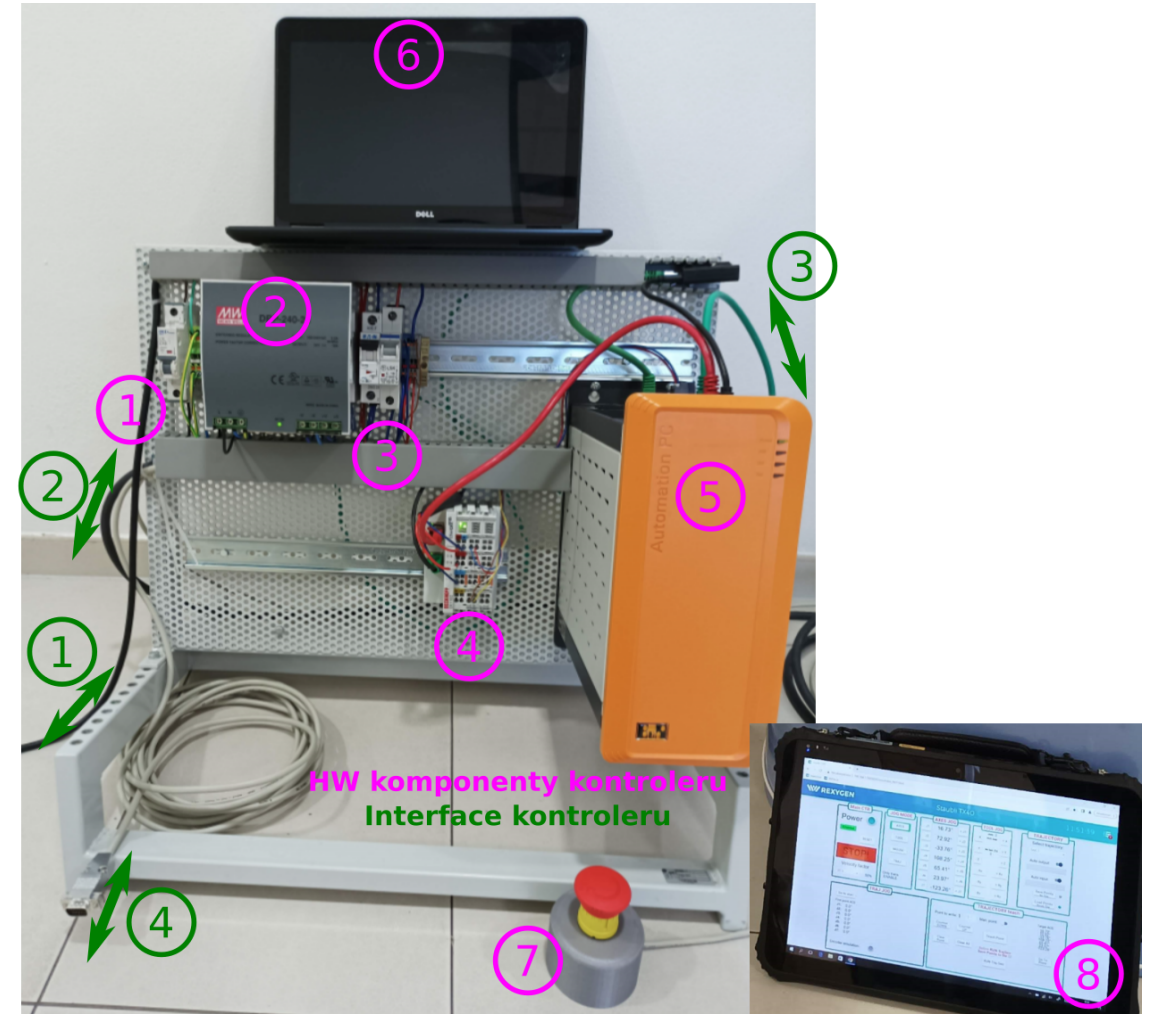

Obrázek 7: Uspořádání prototypového kontroleru robotu

<sup>13</sup>S možností rozšíření až na nezávislé IRC kanály.

### <span id="page-12-0"></span>Ovládací konzole (průmyslový tablet) - operátorské rozhraní

Průmyslový tablet připojený přes WiFi (alternativně i UTP kabelem) k průmyslovému počítači kontroleru, který představuje ovládací konzoli robotu. Pro funkci ovládací konzole robotu musí být průmyslový tablet vybaven pouze operačním systémem Windows s webovým prohlížečem (preferován Google Chrome). Samotná vizualizace robotu je generována a zprostředkována přímo webovým serverem, který je implementován v průmyslovém řídícím počítači.

Vizualizace (operátorské ovládání) robotu je implementována, stejně tak jako řídicí systém robotu samotný, v programovacím prostředí REXYGEN.

Popis operátorského ovládání robotu je podrobně rozebrán v Kapitole [Operátorské](#page-16-0) rozhraní [robotu](#page-16-0).

### <span id="page-12-1"></span>Hostovský počítač

Hostovský počítač zastává roli výpočetního HW, na kterém běží SW nástroj Matlab, ve kterém je implementován datový postprocesor. Datový postprocesor realizuje generování pohybové trajektorie z polohových bodů, která byly naučeny operátorem při ručním ovládání robotu.

Grafické výstupy datového postprocesoru jsou znázorněny na Obrázku 8.

Popis konfigurace datového postprocesoru je podrobně popsána v Kapitole [Postup](#page-24-0) při učení pohybové trajektorie [operátorem](#page-24-0).

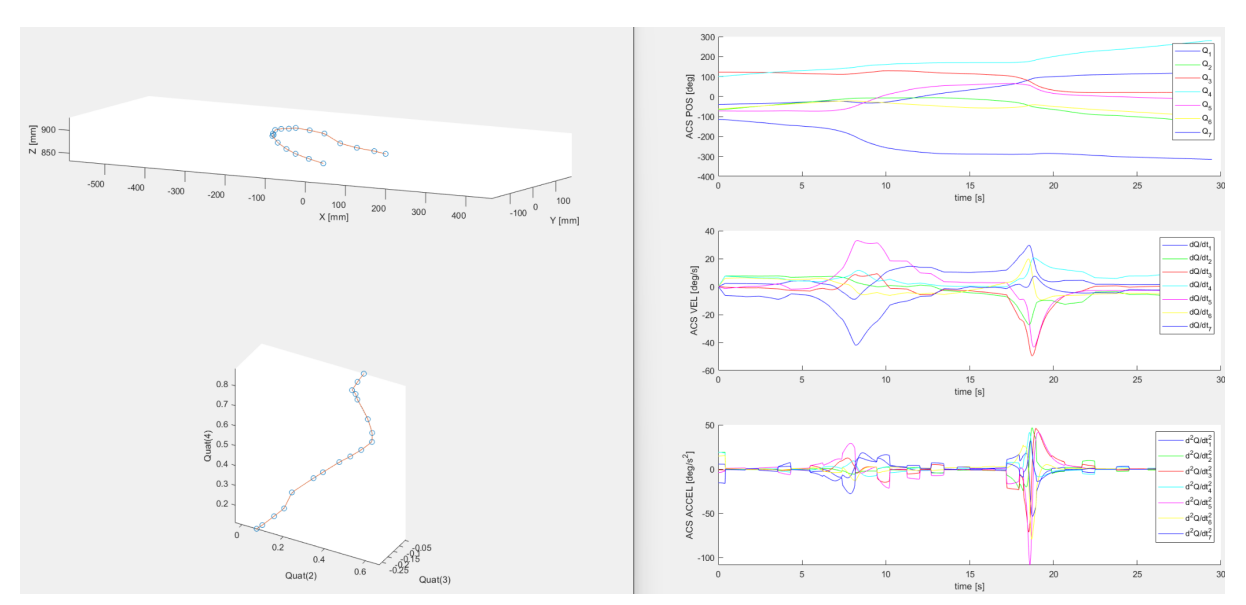

Obrázek 8: Grafický výstup datového postprocesoru na hostovském počítači, vlevo: Interpolovaná trajektorie z naučených bodů (XYZ souřadnice - translace, Kvaternion orientace), vpravo: polohy, rychlosti a zrychlení rotačních aktuátorů robotu

Datový postprocesor je samostatná aplikace programu Matlab, která zajišťuje zpracování naučených polohových bodů (polohy robotu) během učení pohybu robotu operátorem a vygenerování pohybové trajektorie robotu, která je robotem vykonávána (replikována) v automatickém režimu. Mezi základní funkce postprocesoru patří:

- Interpolace naučených polohových bodů po částech lineární funkcí
- Vyhlazení (zaoblení) interpolované trajektorie
- Výpočet tzv. feedrate pohybové trajektorie tzn. závislosti parametru interpolace na ujeté dráze podél trajektorie => zajištění možnosti pohybovat NDT sondou vedenou robotem konstantní definovanou rychlostí
- Optimalizace pohybové trajektorie robotu tak, aby bylo v maximální míře dodrženo "natvarování" ramen robotu podél trajektorie => typicky z důvodu obcházení překážek, viz učení pohybu robotu, viz Kapitola Postup při učení pohybové [trajektorie](#page-24-0) [operátorem](#page-24-0)
- Kontrola pohybových omezení robotu (polohové limity kloubů, limity rychlostí a zrychlení)

<span id="page-13-0"></span>Pro více informací kontaktujte autory, viz Řešení [problémů,](#page-29-1) podpora.

## Instalace - uvedení do provozu

V této kapitole je popsán postup instalace a uvedení celého robotického zařízení do provozu.

### <span id="page-13-1"></span>Instalace SW řídicího počítače

Řídicí počítač *Automation PC910* výrobce B&R je již předinstalovaný operačním systémem Linux Debian s nainstalovanu podporou pro real-time aplikace a s nainstalovaným a licencovaným řídicím systémem REXYGEN.

Zároveň je již nahrána aktuální konfigurace řídicího systému robotu (projekt v řídicím systému REXYGEN).

#### **Aktuální podobu konfigurace řídicího systému (projekt) lze stáhnout na odkazu:**

[https://drive.google.com/drive/folders/1BoC-ssJml5ChjBjEHlOuEZ72ugW2CJuk?usp=sharin](https://drive.google.com/drive/folders/1BoC-ssJml5ChjBjEHlOuEZ72ugW2CJuk?usp=sharing) [g](https://drive.google.com/drive/folders/1BoC-ssJml5ChjBjEHlOuEZ72ugW2CJuk?usp=sharing)

Aktualizace (znovunahrání) stažené konfigurace je popsáno v dokumentaci řídicího systému REXYGEN, viz [https://www.rexygen.com/software-download/.](https://www.rexygen.com/software-download/)

Více informací viz Kapitola Řešení [problémů,](#page-29-1) podpora.

### <span id="page-14-0"></span>Instalace hostovského počítače

Na hostovský počítač (libovolné PC, NTB) musí být nainstalován program Matlab v základní verzi<sup>14</sup>.

#### **Aktuální podobu konfigurace datového postprocesoru (soubory funkcí a skriptů) lze stáhnout na odkazu:**

[https://drive.google.com/drive/folders/1G2ROAJSnr3PEuklo4TgeAxQrRwWt5THF?usp=shar](https://drive.google.com/drive/folders/1G2ROAJSnr3PEuklo4TgeAxQrRwWt5THF?usp=sharing) [ing](https://drive.google.com/drive/folders/1G2ROAJSnr3PEuklo4TgeAxQrRwWt5THF?usp=sharing)

<span id="page-14-1"></span>Nastavení připojení hostovského počítače

- Přiřazení IP adresy: **Automaticky (DHCP)**
- LAN port na řídícím počítači Automation PC910 (B&R) pro připojení hostovského počítače: **ETH1 (integrovaný port počítače)**

Hostovskému počítači bude řídicím počítačem Automation PC910 (B&R) přiřazena IP adresa v rozsahu: **169.254.x.x**

Řídicí počítač Automation PC910 (B&R) bude mít nastavenou v tomto případě pevnou IP adresu: **169.254.0.100**

#### <span id="page-14-2"></span>Nastavení datového postprocesoru

Postprocesor dat (aplikace v Matlabu, viz výše uvedené soubory funkcí a skriptů) se spouští následujícím postupem<sup>15</sup>:

- 1. Spustit program Matlab
- 2. Otevřít spustitelný skript: **setup\_REX.m**
- 3. Spustit periodický běh postprocesoru dat: **Run all section (F5)**

Konfigurace parametrů postprocesoru dat lze realizovat editací konfiguračního souboru (viz výše uvedené soubory funkcí a skriptů): **config\_trajGenerator.m**.

#### **Klíčové parametry konfigurace jsou následující 16 :**

- 1. *appCfg.targetDevice.HOSTNAME = '169.254.0.100';* IP adresa řídicího počítače Automation PC910 (B&R), viz výše.
- *2. appCfg.genTraj.linFilterSmooth.feedrate.v\_max\_trans = 20;* max. dovolená rychlost pohybu NDT sondy v automatickém režimu [mm/s]
- *3. appCfg.genTraj.linFilterSmooth.feedrate.a\_max\_trans = 50;* max. dovolené zrychlení pohybu NDT sondy v automatickém režimu [mm/s2]

<sup>&</sup>lt;sup>14</sup> Licence programu Matlab pro komerční využití lze zakoupit u českého zastoupení Mathworks [\(https://www.mathworks.com/\)](https://www.mathworks.com/), firmy Humusoft [\(https://www.humusoft.cz/\)](https://www.humusoft.cz/) za ceníkové ceny [\(https://www.humusoft.cz/DOCS/matlab-cenik.pdf\)](https://www.humusoft.cz/DOCS/matlab-cenik.pdf).

<sup>15</sup> V rámci funkčního vzoru byl postup spuštění postprocesoru dat ponechán v základní verzi - v budoucnu bude přepracováno (optimalizováno).

<sup>&</sup>lt;sup>16</sup> Konfigurační soubor config trajGenerator.m obsahuje celou řadu nastavení, které není v tomto dokumentu podrobně popsáno - pro více informací viz Řešení [problémů,](#page-29-1) podpora.

- 4. *appCfg.genTraj.linFilterSmooth.sampleDist = 0.5;* nastavení převzorkování naučené trajektorie [mm] (ovlivňuje např. přesnost/fluktuaci konstantní rychlosti podél trajektorie)
- 5. *appCfg.genTraj.linFilterSmooth.avgFiltNumOfSamples = 30;* nastavení míry vyhlazení trajektorie pohybu (zaoblení lineární interpolace mezi naučenými zájmovými body trajektorie operátorem), Pozn.: x *sampleDist* = délka zaoblení v [mm]

Více informací viz Kapitola Řešení [problémů,](#page-29-1) podpora.

### <span id="page-15-0"></span>Instalace ovládací konzole (průmyslového tabletu)

Ovládací konzole v podobě průmyslového tabletu, který je vybaven operačním systémem *Windows* s instalovaným webovým prohlížečem *Google Chrome*, musí být nekonfigurována pro připojení ke kontroleru robotu (řídícímu počítači Automation PC910 (B&R) ). Existují dvě možnosti připojení:

- **1. Bezdrátové připojení prostřednictvím WiFi**
	- a. WiFi SSID: **kky-imirobot**
	- b. WiFi password: **imi.robot**
	- c. Operátorský panel (vizualizace) na IP adese: **192.168.1.100**
	- d. Uživatel: **operator**
	- e. Heslo: **operator**
- **2. Drátové připojení prostřednictvím LAN**
	- a. Přiřazení IP adresy: **Automaticky (DHCP)**
	- b. LAN port na řídícím počítači Automation PC910 (B&R) pro připojení ovládací konzole: **ETH1 (port na přídavné kartě počítače)**
	- c. Operátorský panel (vizualizace) na IP adese: **192.168.1.110**
	- d. Uživatel: **operator**
	- e. Heslo: **operator**

Ovládací konzole (průmyslový tablet) může být nahrazena libovolným počítačem, tabletem, notebookem, chytrým telefonem podporující webový prohlížeč (nativně podporován Google Chrome) s možností bezdrátového (WiFi) a/nebo drátového (LAN) připojení.

Vždy důsledně zvažte možnosti připojení ovládací konzole bezdrátově s ohledem na možné elektromagnetické rušení a legislativní podmínky využití WiFi v místě působiště.

## <span id="page-16-0"></span>Operátorské rozhraní robotu

Operátorské rozhraní robotu (HMI<sup>17</sup>) je koncipováno modulárně a je děleno na dvě části:

- 1. Servisní operátorský panel, viz Obrázek 9:
	- a. Určen pro servisní úkony na robotu
	- b. Obsahuje kromě funkcí uživatelského operátorského panelu celou řadu dalších funkcí a diagnostických nástrojů
	- c. Dále umožňuje konfigurovat další parametry řídicího systému robotu (např.: přístupy, hesla, nastavení průmyslového počítače Automation PC910 (B&R), atd.)
- 2. Uživatelský operátorský panel, viz Obrázek 10:
	- a. Dedikované uživatelské rozhraní pro aplikace NDT
	- b. Funkce robotu jsou omezeny na aplikace NDT
	- c. Ovládací prvky jsou uspořádány optimálně k aplikacím NDT

Přihlášení/odhlášení do servisního/uživatelského operátorského panelu se provádí přes menu, viz Obrázek 11.

#### **Přihlašovací údaje:**

- 1. Servisní operátorský panel:
	- a. Uživatel: **admin**
	- b. Heslo: **TK02020142**
- 2. Uživatelský operátorský panel:
	- a. Uživatel: **operator**
		- b. Heslo: **operator**

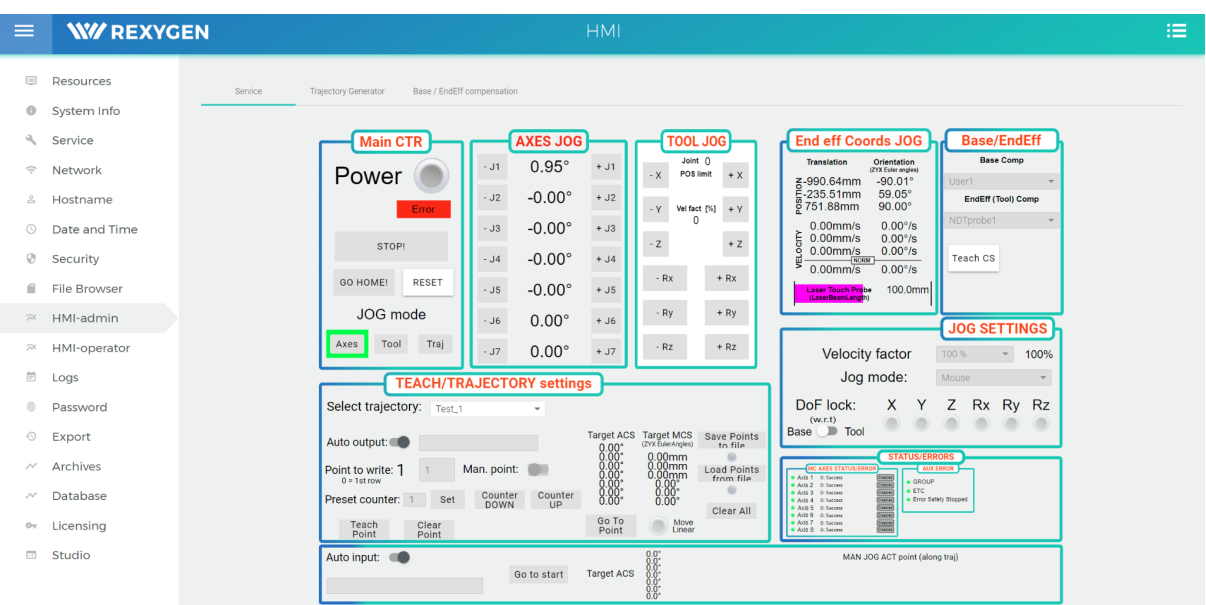

Obrázek 9: Servisní operátorský panel (vizualizace) - obsahuje nejen uživatelský operátorský panel *HMI-operator*, ale i další servisní funkce servisního operátorského panelu *HMI-admin*

<sup>17</sup> Human Machine Interface

| $\equiv$<br><b>W// REXYGEN</b> |                                                                                                    | <b>HMI</b>                                                                                                    | $\overline{\phantom{a}}$ |
|--------------------------------|----------------------------------------------------------------------------------------------------|----------------------------------------------------------------------------------------------------|--------------------------|
| NDT<br>Trajectory Generator    | Virtual model<br><b>Main CTR</b><br><b>JOG MODE</b><br>$-$ J1<br>Power<br>AXES<br>$-J2$<br>TOOL<br>$-$ J3<br>RESET<br>MOUSE<br>$- J4$<br>STOP!<br>$-$ J5<br>TRAJ<br>$-$ J6<br>Velocity factor<br>Only trans<br><b>ENABLE</b><br>$- 100\%$<br>100%<br>. J7<br>TRAJ JOG | <b>AXES JOG</b><br><b>TOOL JOG</b><br><b>TRAJECTORY</b><br>Joint 0<br>$0.00^\circ$<br>Select trajectory:<br>$+J1$<br>$- X$<br><b>POS limit</b><br>$+ X$<br>Test_1<br>$\checkmark$<br>$0.00^\circ$<br>$+ J2$<br>$- Y$<br>Vel fact $[%]$ + Y<br>Auto output:<br>$\mathbf{r}$<br>$0.00^\circ$<br>$+ J3$<br>$+Z$<br>$-Z$<br>$0.00^\circ$<br>$+ J4$<br>Auto input:<br>$-RX$<br>$+ Rx$<br>$0.00^\circ$<br>$+$ J5<br>Save Points<br>to file<br>$+ Ry$<br>$-Ry$<br>$\circ$<br>$0.00^\circ$<br>$+J6$<br>Load Points<br>from file<br>$+ Rz$<br>$\qquad \qquad \oplus$<br>$-Rz$<br>$0.00^\circ$<br>$+J7$<br><b>TRAJECTORY teach</b> |                          |
|                                | Go to start<br>First point ACS<br>$J1: 0.0^{\circ}$<br>J2:<br>$0.0^\circ$<br>$J3$ :<br>$0.0^\circ$<br>$0.0^\circ$<br>$J4$ :<br>J5:<br>$0.0^{\circ}$<br>J6:<br>$0.0^\circ$<br>$J7: 0.0^{\circ}$<br>۰<br>Encoder emulation:                                             | <b>Target ACS</b><br>Point to write: 1<br>Man. point:<br>$\overline{1}$<br>$\begin{array}{c} 0.00 \\ 0.00 \\ 0.00 \\ 0.00 \\ 0.00 \\ 0.00 \\ 0.00 \\ \end{array}$<br>Counter<br>UP<br>Counter<br><b>DOWN</b><br><b>Teach Point</b><br>Clear<br>Clear All<br>Point<br>Before RUN TrajGen<br>Save Points to file !!!<br>Go To<br>Point<br>Matlab APP runnig<br>RUN Traj Gen                                                                                                    |                          |

Obrázek 10: Uživatelský operátorský panel (vizualizace) - obsahuje jen uživatelský operátorský panel *HMI-operator*

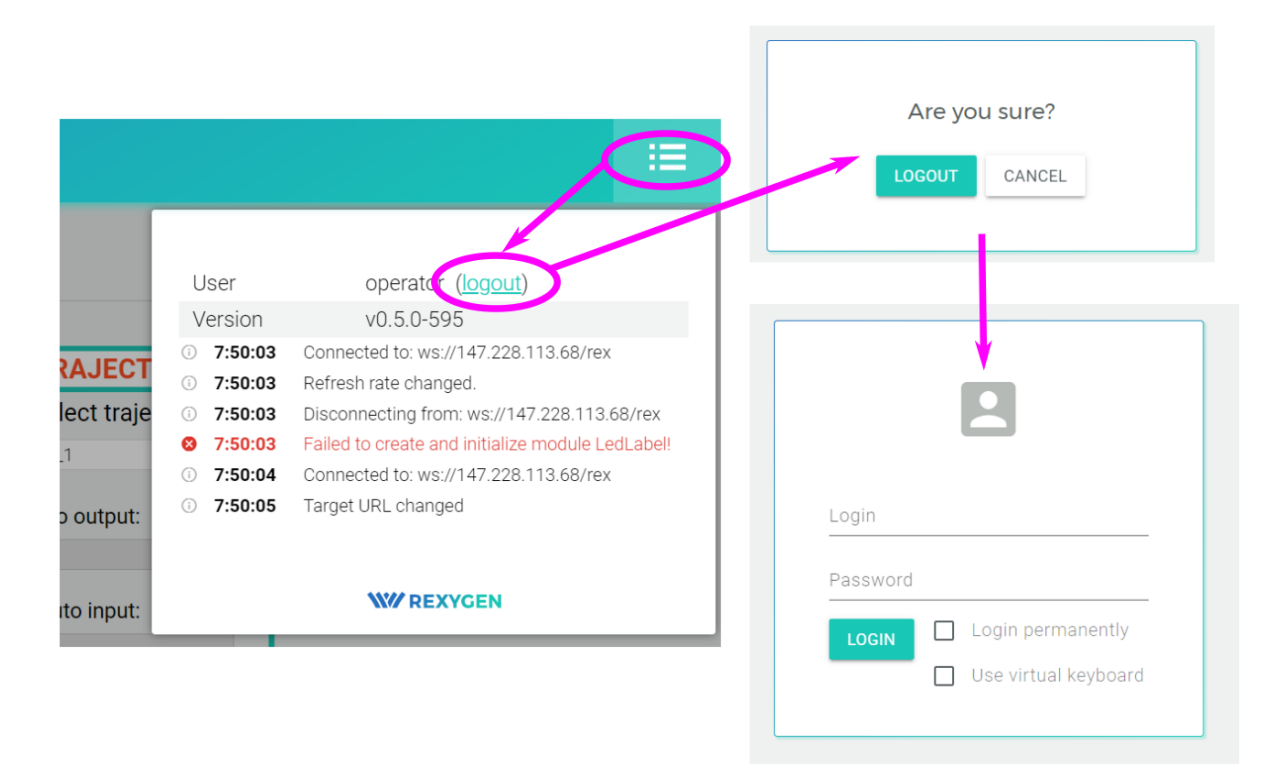

Obrázek 11: Odhlašování/přihlašování do operátorského rozhraní robotu - servisní a uživatelská vizualizace

Dokumentace je dále věnována výhradně uživatelskému operátorské panelu, který byl vytvořen za účelem provozování robotu pro aplikace NDT. Pro více informací o servisním operátorském panelu, viz Řešení [problémů,](#page-29-1) podpora.

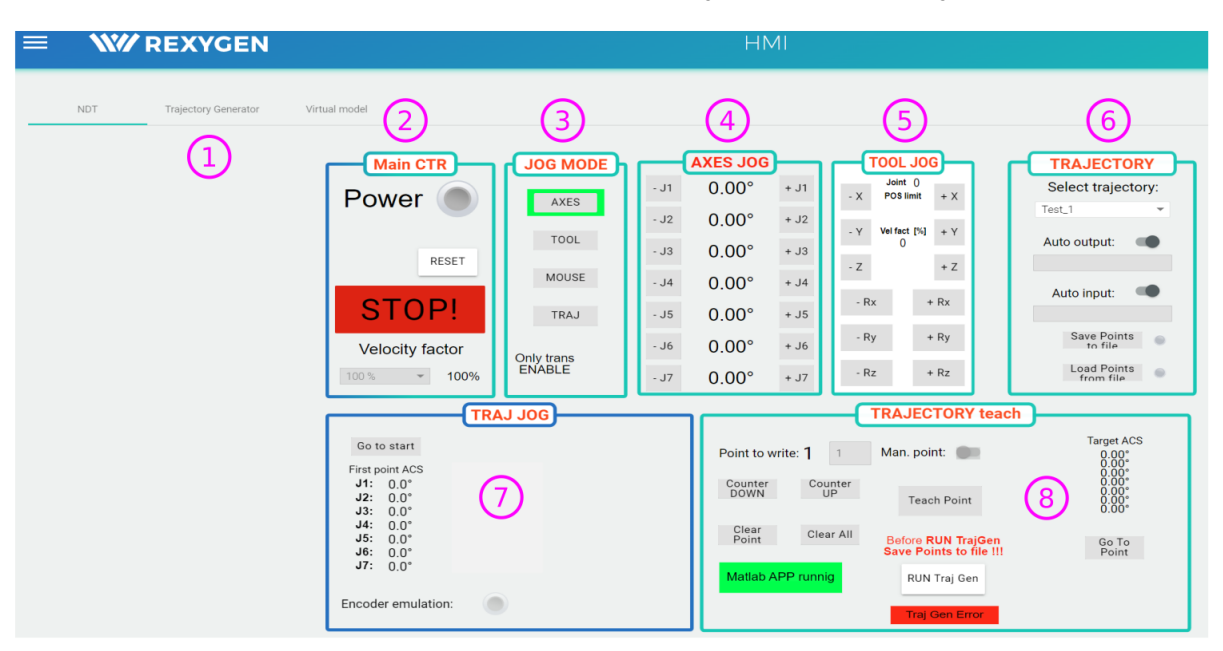

### <span id="page-18-0"></span>Základní ovládání robotu - uživatelský operátorský panel

Obrázek 12: Základní obrazovka uživatelského operátorského panelu

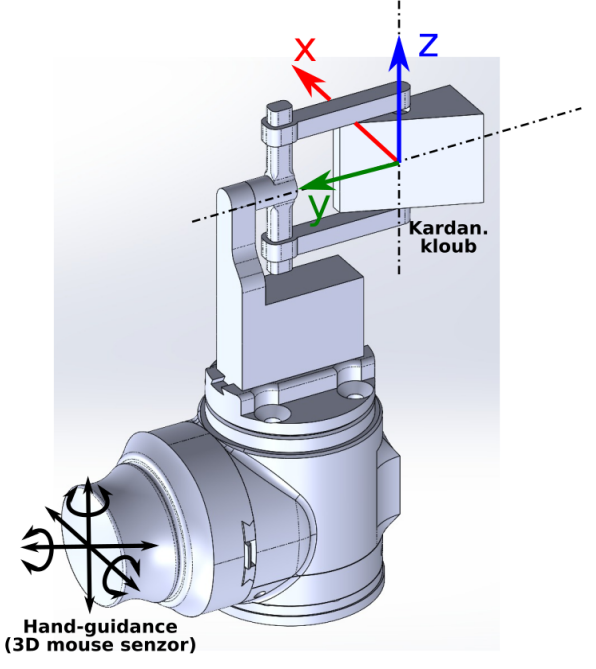

Obrázek 13: Souřadný systém držáku NDT sondy (referenční systém pro koordinovaný pohyb)

Obrázek 12 ilustruje základní ovládací obrazovku, kde dílčí ovládací prvky mají následující významy:

- 1. Přepínač mezi základní vizualizací (*NDT*), panelem správy datového postprocesoru (*Trajectory Generator*), viz Kapitola Panel správy datového [postprocesoru](#page-22-0) a 3D virtuálním modelem robotu (*Virtual model*), viz Kapitola [Virtuální](#page-22-0) model robotu.
- 2. Hlavní ovládání robotu:
	- a. Zapnutí/Vypnutí robotu *POWER*
- b. Indikace a resetování chyb *RESET*
- c. Tlačítko zastavení robotu (robot zůstává zapnutý, v regulaci, jen se zastaví prováděný pohyb)<sup>18</sup>.
- d. *Velocity factor* omezení rychlosti pohybu robotu
- 3. Režim pohybu robotu
	- a. *AXES* Osový (nekoordinovaný) manuální pohyb robotu (JOG) pohyb v jednotlivých osách robotu
	- b. *TOOL* Koordinovaný manuální pohyb robotu pohyb vzhledem k souřadnému systému držáku NDT sondy, viz Obrázek 13
	- c. *MOUSE* "Hand-guidance" režim pohybu robotu, kdy je robot ovládání prostřednictvím 3D myši umístěné na koncovém efektoru, viz Obrázek 13
	- d. *TRAJ* Pohyb robotu podél naučené pohybové trajektorie (zpracované v datovém postprocesoru), viz sekce *TRAJ JOG.*
- 4. Ovládání robotu nekoordinovaný pohyb (pohyb v dílčích kloubových souřadnicích):
	- a. *+-J1 - +-J7* tlačítka ovládání kloubů robotu
	- b. Poloha jednotlivých kloubů je zobrazena ve stupních
- 5. Ovládání robotu koordinovaný pohyb (pohyb v souřadném systému držáku NDT sondy, viz Obrázek 13):
	- a. *+-x, +-y, +-z* tlačítka ovládání translačního pohybu NDT sondy
	- b. +-Rx, +-Ry, +-Rz tlačítka ovládání rotačního pohybu NDT sondy
	- c. *Joint i POS limit* indikace, že se nějaký kloub nachází ve svém polohovém limitu
	- d. *Vel factor [%]* indikace omezení rychlosti pohybu NDT sondy z důvodu přiblížení se k polohovému limitu kloubu a/nebo k singulární poloze robotu
- 6. Výběr datového souboru pro záznam (učení) polohových bodů pohybové trajektorie a datového souboru s vygenerovanou trajektorií z datového postprocesoru, kterou má robot replikovat v automatickém režimu:
	- a. *Selected trajectory* přednastavený výběr datových souborů trajektorií
	- b. *Auto input* při vypnutí funkce lze zadat vlastní název datového souboru pro ukládání polohových bodů během učení pohybu robotu operátorem (jinak platí výběr v S*elected trajectory)*
	- c. *Auto output* při vypnutí funkce lze zadat vlastní název datového souboru pro vygenerovanou trajektorii z datového postprocesoru, kterou má robot replikovat (jinak platí výběr v S*elected trajectory)*
	- d. *SavePoints to file* Uložení naučených polohových bodů do souboru, viz a., b.
	- e. *Load Points from file -* Nahrání souboru naučených polohových bodů, viz a., b. - např. za účelem přeučení polohových bodů.
- 7. Manuální/automatický pohyb robotu podél naučené a interpolované trajektorie (zpracované v datovém postprocesoru). Ovládací prvky této sekce se zobrazí po přepnutí robotu do režimu *JOG MODE = AXES* nebo *TRAJ*.
	- a. Pro *JOG MODE = AXES*, viz Obrázek 14*:*
		- i. *Go to start* Po 1. stisku tlačítka dojde k načtení zpracované trajektorie (viz sekce *TRAJECTORY/Selected trajectory*) a zobrazení

<sup>&</sup>lt;sup>18</sup> Na rozdíl od stisknutí tlačítka nouzového zastavení E-STOP, viz Kapitola [Kontroler](#page-10-0) robotu včetně [implementovaného](#page-10-0) řídicího systému, které odpojí napájení robotu a zabrzdí klouby robotu prostřednictvím bezpečnostních brzd.

odpovídajících kloubových souřadnic

Dojde zároveň k načtení a zobrazení celkové délky trajektorie

- ii. *Go to start* Po 2. stisku tlačítka je zahájen nekoordinovaný pohyb robotu <sup>19</sup> do počátečního bodu trajektorie
- b. Pro *JOG MODE = TRAJ*, viz Obrázek 15*:*
	- i. *Return ACT point* po stisknutí se robot vrátí na výchozí bod na pohybové trajektorii (typicky, pokud byl během pohybu podél trajektorie robot přesunut do jiné polohy, např. prostřednictvím *JOG MODE/AXES, TOOL, MOUSE*
	- ii. +-Jtraj manuální JOG (pohyb) podél trajektorie
	- iii. *RUN REL+-* relativní přesun podél trajektorie o nastavenou délku [mm]
	- iv. *RUN start* resp. *RUN end* přesun robotu podél trajektorie na začátek rep. konec trajektorie
	- v. *RUN ABS* přesun robotu podél trajektorie na definovanou hodnotu (ujetou dráhu) v [mm]
- c. Emulace enkoderového výstupu (IRC) tlačítkem *Encoder emulation* je aktivováno generování IRC výstupu, viz Kapitola [Kontroler](#page-10-0) robotu včetně [implementovaného](#page-10-0) řídicího systému, s rozlišením 1tick = 0.1mm, který využívá ultrazvukový přístroj k synchronizaci získávaných ultrazvukových dat z NDT sondy
	- i. Zobrazuje ujetou hodnotu dráhy na enkoderu
	- ii. *ENC reset\_1* resetuje hodnotu ujeté dráhy na enkoderu na nulu
- 8. Sekce správy učených polohových bodů operátorem:
	- a. *Point to write* pořadí aktuálně zapisovaného bodu
	- b. *Man. point* manuální zadání pořadí zapisovaného bodu
	- c. *Counter DOWN/UP* posun pořadí zapisovaného bodu o jeden dolů/nahoru
	- d. *Clear point* vymazání akuálního bodu
	- e. Clear all *-* vymazání všech naučených bodů a restart *Point to write* zpět na hodnotu 1
	- f. *Teach Point* ulož aktuální polohu robotu do odpovídajícího vybraného bodu
	- g. *Go To Point* po stisknutí robot přejede nekoordinovaně do aktuálně vybraného bodu<sup>20</sup> (hodnoty kloubových souřadnic aktuálně vybraného bodu jsou indikovány v *Target ACS*)
	- h. *RUN Traj Gen* Spuštění datového postprocesoru dat (běžícího na hostovském počítači) => zpracování (interpolace) naučených polohových bodů

Před spuštěním postprocesoru dat musí být naučené polohové body nejprve uloženy tlačítkem *Save Points to file*!

<sup>19</sup> Lineárně a nezávisle v dílčích kloubech robotu.

<sup>20</sup> Lineárně a nezávisle v dílčích kloubech robotu.

Periodický běh datového procesoru (připravenost k provedení výpočtu po stisknutí tlačítka *RUN Traj Gen)*, viz Kapitola Nastavení datového [postprocesoru](#page-14-2), je indikován kontrolkou *Matlab APP runing*. Kontrolka *Traj Gen Error* indikuje chybu běhu datového postprocesoru, viz Kapitola Panel správy datového [postprocesoru](#page-22-0)*.*

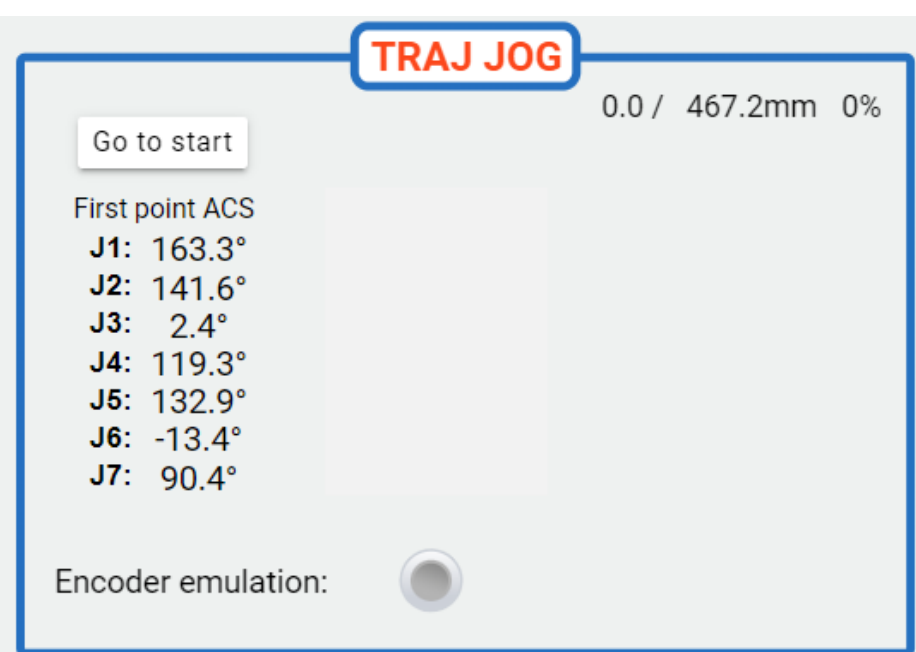

Obrázek 14: Režim *AXES* - najetí robotem na první bod trajektorie pohybu (počáteční bod NDT sondy)

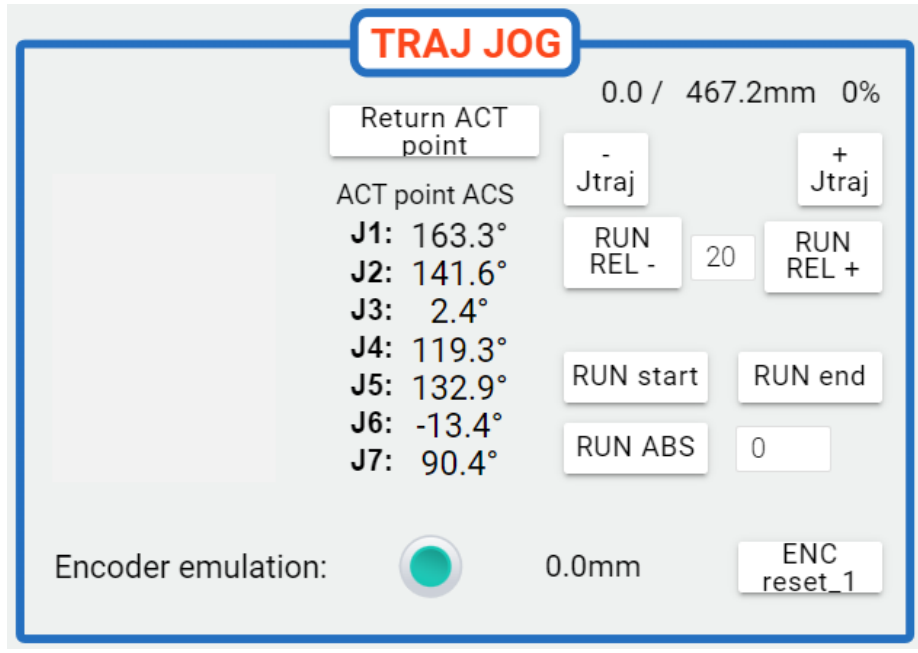

Obrázek 15: Režim *TRAJ* - pohyb robotu podél naučené (a zpracované/interpolované) trajektorie

### <span id="page-22-0"></span>Panel správy datového postprocesoru

Na tomto panelu, viz Obrázek 16, lze konfigurovat v sekci *Speed/Acceleration controls* rychlost a zrychlení generované pohybové trajektorie<sup>21</sup>.

V sekci LOG se zobrazují chybová hlášení z běhu datového postprocesoru v Matlabu<sup>22</sup>.

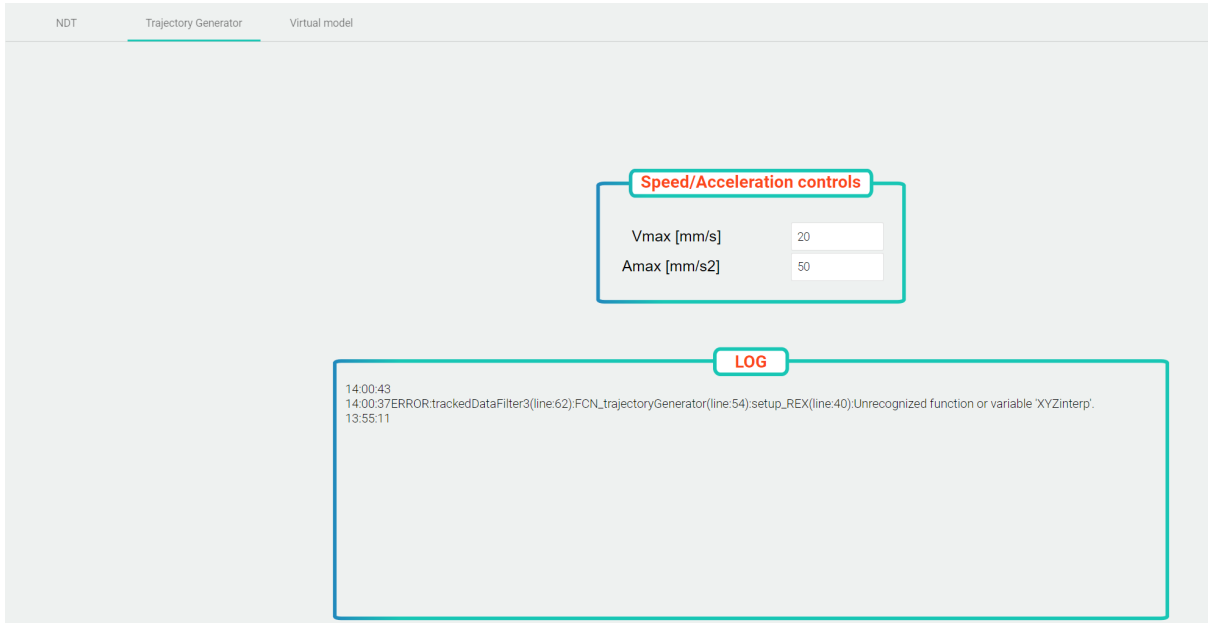

Obrázek 16: Panel správy datového postprocesoru včetně LOGu chybových hlášení

## <span id="page-22-1"></span>Virtuální model robotu

Virtuální model robotu umožňuje vidět aktuální stav robotu v podobě 3D vizualizace, viz Obrázek 17.

- Nastavení pohledu 3D vizualizace je možné provést prostřednictvím myši.
	- rotace scény tažení levým tlačítkem myši
	- posun scény tažení pravým tlačítkem myši
	- přiblížení / oddálení kolečko myši
- Červený bod ve vizualizaci představuje střed držáku NDT sondy (střed kardanova kloubu, viz Obrázek 13)

<sup>&</sup>lt;sup>21</sup> Defaultní nastavení parametrů rychlosti a zrychlení je dáno parametry v konfiguračním souboru *config\_trajGenerator.m*, viz Kapitola Nastavení datového [postprocesoru](#page-14-2).

<sup>&</sup>lt;sup>22</sup> Chybové hlášky jsou do jisté míry intuitivní a nejsou dále dokumentovány, případně kontaktujte autory, viz Kapitola Řešení [problémů,](#page-29-1) podpora.

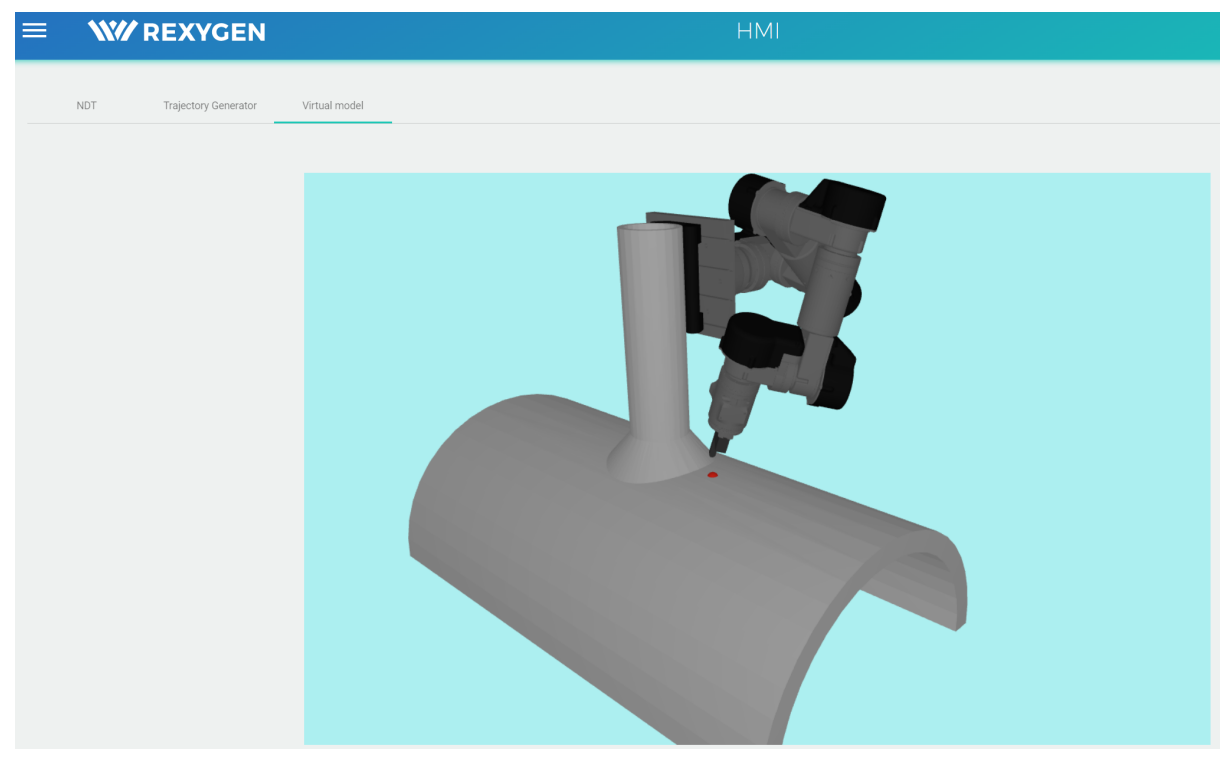

Obrázek 17: Virtuální 3D model robotu

Pokud je vhodné používat virtuální model robotu souběžně se zobrazením ovládacího panelu, lze v prohlížeči duplikovat kartu vizualizace, prohlížeč rozdělit do dvou nezávislých oken a na obrazovce přeuspořádat, viz Obrázek 18.

| $\vee$ = $\Box$ x<br>$M$ $M$ $Q$                                                                                                    |                                                                                                    |                      | v.<br>$\qquad \qquad$<br><b>EM</b> HMI NDT robot<br>$\times$ + |                                                        |               |                      |                                          | $\Box\quad \  \  \times$ |
|----------------------------------------------------------------------------------------------------|----------------------------------------------------------------------------------------------------|----------------------|----------------------------------------------------------------|--------------------------------------------------------|---------------|----------------------|------------------------------------------|--------------------------|
| A Nezabezpečeno   147.228.113.68/dwm/#/hmi?id=index_NDT<br>$C \Omega$<br>$\leftarrow$ $\rightarrow$<br>$\equiv$ W<br>HMI                                                                                                    | $\bullet \bullet \Rightarrow \Box \bullet \bullet$<br>12 ☆                                                                                                    | $\leftarrow$<br>Fo I | C<br>$\rightarrow$<br>$\hat{D}$<br>$\equiv$ W                  | A Nezabezpečeno   147.228.113.68/dwm/#/hmi?id=index_3D | <b>HMI</b>    | $\sim$<br>12 ☆<br>L. | $\bullet\ \ast\ \cdots\ \bullet\ \colon$ | 挂                        |
| NDT<br>Trajectory Generator<br>Virtual model<br><b>AXES JOG</b><br><b>Main CTR</b><br><b>JOG MODE</b><br>163.26°<br>$-J1$<br>Power<br>AXES<br>.12<br>141.56°<br>Enabled<br>TOOL<br>$2.36^\circ$<br>$-13$<br>RESET<br>MOUSE<br>119.28°<br>$.$ $J4$<br>STOP!<br>$-J5$<br>132.87°<br>TRAJ<br>$-13.44^{\circ}$<br>$ J6$<br>Velocity factor<br>Only trans<br>ENABLE<br>$- 100\%$<br>100%<br>$-J7$<br>$90.35^\circ$<br>TRAJ JOG<br>0.0 / 467.2mm 0%<br>Go to start<br><b>First point ACS</b><br>$J1: 163.3^{\circ}$<br>Counter<br><b>DOWN</b><br>J2: 141.6°<br>$J3: 2.4^{\circ}$<br>J4: 119.3°<br>Clear<br>Point<br>$J5: 132.9^{\circ}$<br>$J6: -13.4^{\circ}$<br>$J7: 90.4^{\circ}$ | <b>TOOL JOG</b><br><b>TRAJECTORY</b><br>Joint O<br>Select trajectory:<br>$+$ J1<br>$-X$ POS link $+X$<br>Test_1<br>$+$ J2<br>$- Y$ Vel fact [%] $+ Y$<br>Auto output:<br>-<br>$+$ J3<br>$+Z$<br>$\cdot$ Z<br>$+$ $J4$<br>$\overline{\phantom{a}}$<br>$\blacksquare$<br>Auto input:<br>$- Rx$<br>$+ Rx$<br>$+$ J5<br>Save Points<br>to file<br>- Ry<br>$+ Ry$<br>$+$ J6<br>Load Points<br>from file<br>- Rz<br>$+ Rz$<br>$+J7$<br><b>TRAJECTORY teach</b><br><b>Target ACS</b><br>Man. point: D<br>Point to write: 1 1<br>Counter<br>UP<br><b>Teach Point</b><br>Clear All<br>Before RUN TrajGen<br>Save Points to file !!!<br>Go To<br>Point | ٠                    | <b>NDT</b>                                                     | Trajectory Generator                                   | Virtual model |                      |                                          |                          |
| Encoder emulation:                                                                                                    | Matlab APP runnig<br>RUN Traj Gen<br>Traj Gen Error                                                                                                    |                      |                                                                |                                                        |               |                      |                                          |                          |

Obrázek 18: Souběžné zobrazení uživatelského panelu a virtuálního modelu

## <span id="page-24-0"></span>Postup při učení pohybové trajektorie operátorem

V této kapitole je popsán postup učení pohybu robotu (diskrétních polohových bodů) operátorem. Postup učení pohybu lze popsat následovně, vycházíme ze základní obrazovky uživatelského operátorského panelu (*NDT*):

- **1. Spuštění robotu**
	- a. Resetování případných chyb *RESET*
	- b. Spuštění robotu *POWER*
- **2. Ruční navedení robotů do blízkosti předpokládaných učených bodů**
	- a. Režim pohybu lze nastavit prostřednictvím sekce *JOG MODE* (*AXES, TOOL, MOUSE*)
	- b. Samotný pohyb robotu je iniciován tlačítky v sekcích *AXES JOG*, *TOOL JOG*, případně tažením za 3D myš na koncovém efektoru robotu

Při ovládání robotu dbejte zvýšené opatrnosti. Může snadno dojít ke kolizím ramen robotu mezi sebou či kolizi robotu s okolím. V případě kolize robotu je pravděpodobné, že robot přejde do chybového stavu v důsledku přetížení kloubů - před dalším pohybem je nutné chyby resetovat *RESET* a robot znovu spustit *POWER*.

### Při učení polohových bodů dbejte na to, aby držák NDT sondy přitlačil klín NDT sondy k povrchu dostatečnou silou (pro zajištění ultrazvukové vazby během automatického testování).

#### **3. Učení polohových bodů**

- a. Přepněte robot do režimu ovládání 3D myší *JOG MODE/MOUSE*
- b. Přesuňte robot do požadované polohy a uložte polohový bod stiskem tlačítka *TRAJECTORY teach/Teach Point*.
- c. **Během učení lze tvarovat tělo robotu stisknutí tlačítek** *+-J1* **-** *+-J7* **v sekci** *AXES JOG***.**

**Během tvarování těla robotu je příslušný kloub robotu přesouván ve vybraném směru, zatímco koncový efektoru robotu stojí na místě.**

Tím lze dosáhnout například vyhnutí se překážkám v okolí robotu.

d. Po naučení všech polohových bodů je třeba body uložit tlačítkem *TRAJECTORY/Save Points to file*

Pokud při uvolnění 3D myši dochází k samovolnému pohybu robotu, je nutné myš znovu překalibrovat. Zastavte robot *STOP!*, *POWER*, vypněte myš přepínačem na jejím těle a znovu zapněte. Pohněte ovladačem myši a znovu zapněte robot.

Při učení polohových bodů je někdy vhodné snížit rychlost pohybu (citlivost myši) - *Velocity factor*.

Při ovládání robotu 3D myší je možné zamknout orientaci koncového efektoru - *JOG MODE/Only trans ENABLE*.

#### **4. Generování pohybové trajektorie**

- a. Spuštění generování trajektorie (datového postprocesoru) se provede stisknutím tlačítka *TRAJECTORY teach/RUN Traj Gen* (datový postprocesor musí běžet na hostovském počítači - indikováno kontrolkou *Matlab APP running*)
- b. Běh datového postprocesoru je indikován zeleným zvýrazněním na pozadí tlačítka *TRAJECTORY teach/RUN Traj Gen*
- c. V případě, že dojde k chybě, je rozsvícena kontrolka *Traj Gen Error* (detaily chyby lze nalézt v panelu *Trajectory Generator*, viz Kapitola Panel [správy](#page-22-0) datového [postprocesoru.](#page-22-0)
- d. Na hostovském počítači je možné vidět grafický výstup z datového postprocesoru, viz Obrázek 8.

#### **5. Replikace vygenerované trajektorie a její korekce**

V případě, kdy naučená pohybová trajektorie zcela nevyhovuje představám operátora, je možné provést její korekci (finální korigování).

- a. Po vygenerování pohybové trajektorie je robot připraven k najetí na první bod trajektorie. *JOG MODE* je nastaven na režim *AXES.* Po stisknutí tlačítka *TRAJ JOG/ Go to start* (1. stisknutí načítá trajektorii z datového souboru, po 2. stisknutí se robot přesune na počáteční bod trajektorie)
- b. Uložit 1. bod trajektorie tlačítkem *Teach Point*
- c. *JOG MODE* je nastaven na režim *TRAJ*.
- d. Ideálně prostřednictvím tlačítek *RUN REL+-* (eventuálně ostatních, viz sekce *TRAJ JOG*) lze pojíždět relativně po daných úsecích podél trajektorie a provést její korekci následujícím způsobem:
	- i. Inicializovat relativní posun podél trajektorie
	- ii. Přepnout režim *JOG MODE*: *TRAJ* => *TOOL* resp. *MOUSE*
	- iii. Provést korekci trajektorie tlačítky v sekci *TOOL JOG* resp. tažením za 3D myš
	- iv. Uložit bod trajektorie tlačítkem Teach Point
	- v. Vrátit se automaticky zpět na původní trajektorii tlačítkem *Return ACT point*
	- vi. Postup opakovat podél celé trajektorie => bod i.
- e. Uložit přeučené datové body do souboru tlačítkem *TRAJECTORY/Save Points to file*
- f. Znovu vygenerovat pohybovou trajektorii, viz bod 4.

Dvě tlačítka umístěná na boku 3D myši lze využít během finální korekce trajektorie a nahradit tak nutnost ovládat robot z operátorského panelu. Funkce tlačítek je uvedena v následující Tabulce 2.

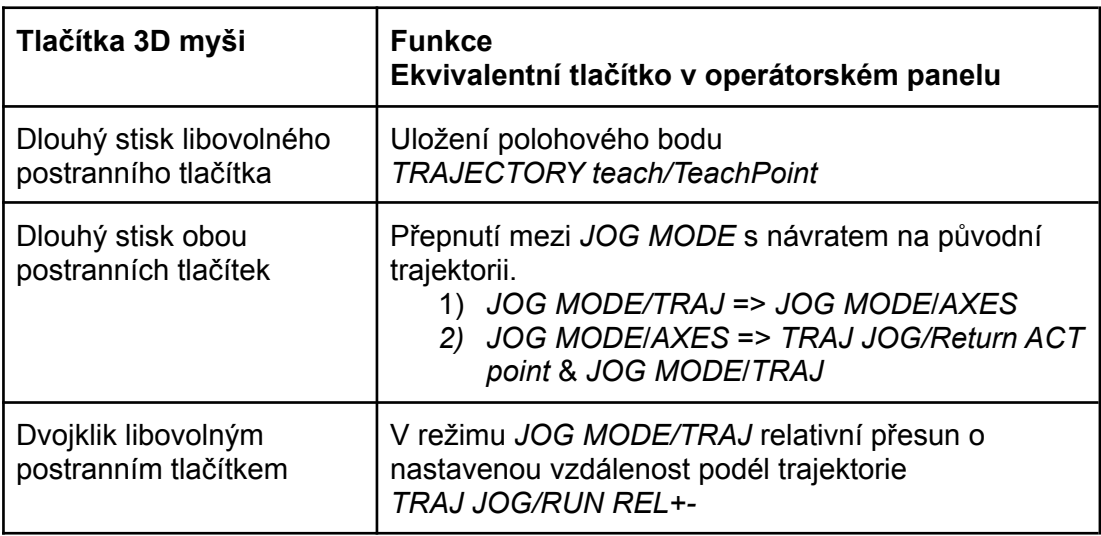

Tabulka 2: Funkce tlačítek 3D myši a jejich ekvivalenty

## <span id="page-26-0"></span>Postup při automatické replikaci naučeného a zpracovaného pohybu robotem

V okamžiku, kdy je již naučený a vygenerovaný požadovaný pohyb NDT sondy (požadovaná pohybová trajektorie, viz Kapitola Postup při učení pohybové trajektorie [operátorem](#page-24-0), lze zahájit automatické testování dle následujícího postupu:

- 1. Připojit defektoskopický přístroj k enkodérovému výstupu kontroleru robotu, viz Kontroler robotu včetně [implementovaného](#page-10-0) řídicího systému<sup>23</sup>.
- 2. Vybrat požadovanou vygenerovanou trajektorii *TRAJECTORY/Selected trajectory*
- 3. V režimu *JOG MODE/AXES* najet na první bod trajektorie dvojitým stisknutím tlačítka *TRAJ JOG/Go to start* 24
- 4. Přepnout do režimu pohybu podél trajektorie *JOG MODE/TRAJ*
- 5. Aktivovat emulaci enkodérový výstupu (IRC) *TRAJ JOG/Encoder emulation*, případně provedeme reset *TRAJ JOG/ENC\_reset\_1*
- 6. Automatický pohyb od začátku do konce trajektorie je zahájen tlačítkem *TRAJ JOG/RUN start*

I během automatického pohybu podél trajektorie je možné využívat ostatní ovládací prvky v sekci *TRAJ JOG* jako např. *Jtrans+-, RUN REL+-, RUN end, RUN ABS*.

<sup>&</sup>lt;sup>23</sup> Nastavení defektoskopického přístroje není součástí uvedeného postupu.

<sup>&</sup>lt;sup>24</sup> Je zobrazena celková délka trajektorie v [mm], kterou může požadovat defektoskopický přístroj.

## <span id="page-27-0"></span>Testování funkčního vzorku

V této kapitole je zahrnuta obrazová dokumentace z testování funkčního vzorku robotu včetně zhodnocení dílčích parametrů.

### <span id="page-27-1"></span>Testování v laboratorních podmínkách ZČU

Dostupné na odkazu:

[https://drive.google.com/drive/folders/1hd0YlLgT6N8xXFKYMV9aX1N40auB-OdR?usp=shar](https://drive.google.com/drive/folders/1hd0YlLgT6N8xXFKYMV9aX1N40auB-OdR?usp=sharing) [ing](https://drive.google.com/drive/folders/1hd0YlLgT6N8xXFKYMV9aX1N40auB-OdR?usp=sharing)

### <span id="page-27-2"></span>Testování na experimentální hale ÚJV

Dostupné na odkazu:

<https://drive.google.com/drive/folders/16RlcZNXcp86-SzVsaKvZZ0ti4wfa-5SD?usp=sharing>

### <span id="page-27-3"></span>Shrnutí parametrů funkčního vzorku (robotického systému)

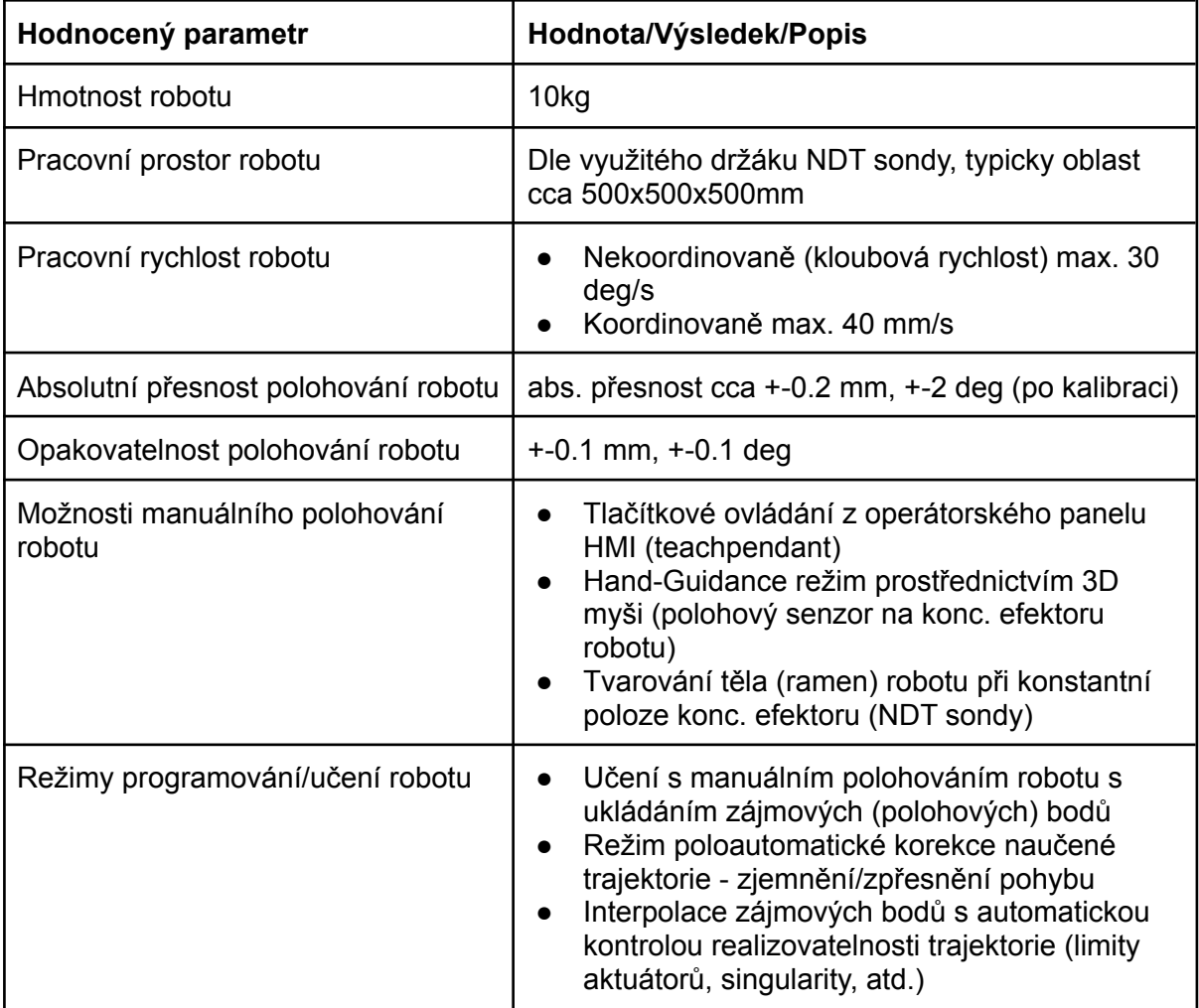

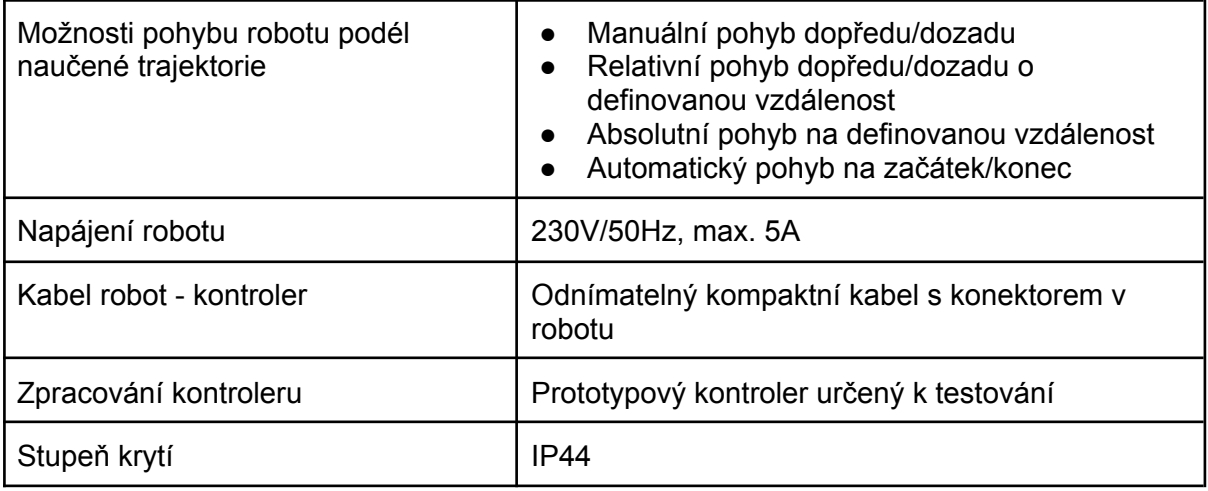

## <span id="page-29-0"></span>Video dokumentace výsledku

Na níže uvedeném odkazu je k dispozici video, které dokumentuje celý vývoj robotu až po jeho finální testování na virtuálních zkušebních tělesech:

<span id="page-29-1"></span>[https://drive.google.com/drive/folders/1W\\_HG6NwtPdS3GCOgPL6PYX0CC5OmaQNJ?usp=](https://drive.google.com/drive/folders/1W_HG6NwtPdS3GCOgPL6PYX0CC5OmaQNJ?usp=sharing) [sharing](https://drive.google.com/drive/folders/1W_HG6NwtPdS3GCOgPL6PYX0CC5OmaQNJ?usp=sharing)

# Řešení problémů, podpora

V případě problémů kontaktujte autory funkčního vzorku.

**Martin Švejda** Tel.: +420 377 632 517 E-mail: [msvejda@kky.zcu.cz](mailto:msvejda@kky.zcu.cz)

**Arnold Jáger** Tel.: +420 377 632 562 E-mail: [arnie87@ntis.zcu.cz](mailto:arnie87@ntis.zcu.cz)

## <span id="page-30-0"></span>Příloha: AMC2 DC servo drive

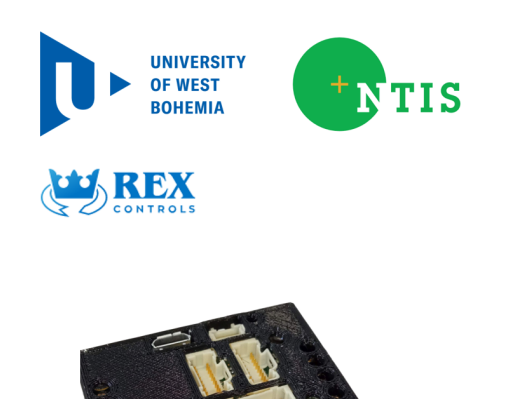

## AMC2 DC servo drive

- DC servo drive with EtherCAT® communication being developed by our team at University of West Bohemia
- Intended to be used in research and educational projects
- Possible commercialization if suitable

#### • Initial requirements

- Low voltage (48V max) DC servo drive with ability to control brushed and brushless DC motors
- Support common encoder interfaces for position feedback
- Implement high quality current sensing
- Support field-oriented control
- Provide rich set of IOs
- Provide advanced tools for monitoring of internal variables in the drive firmware

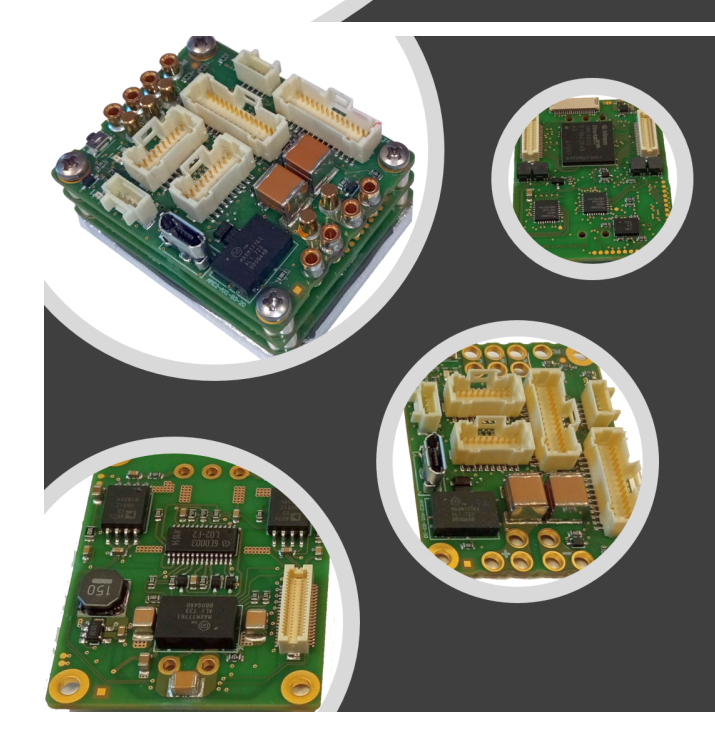

#### DC servo drive built around Infineon XMC4800 MCU with integrated EtherCAT<sup>®</sup>

- MCU core
- Supply voltage
- Continuous current • Peak Current
- 
- PWM switching frequency • Supported motor types
- · Supported feedback
- 
- Loop EtherCAT®
- Loop speed / position
- Loop current
- Current measurement
- Dimensions L x W x H
- $8 48V$  DC 10A  $25A$ 24kHz DC brushed and brushless Digital incremental encoder,<br>Encoder with <u>Biss</u>-C,<br>Digital halls Digital nails<br>2x incremental encoder<br>2x Biss-C/SSI<br>CAN, RS422, UART/SPI, I2C<br>2x AIN, 1x AOUT<br>3R DIN, 2x OUT<br>BRAKE, STO<br>EtherCAT®  $1$  kHz

ARM Cortex-M4 @ 144 MHz

8 kHz  $24$  kHz Sigma-delta 16 bit / 24 kHz  $45x35x25$  mm

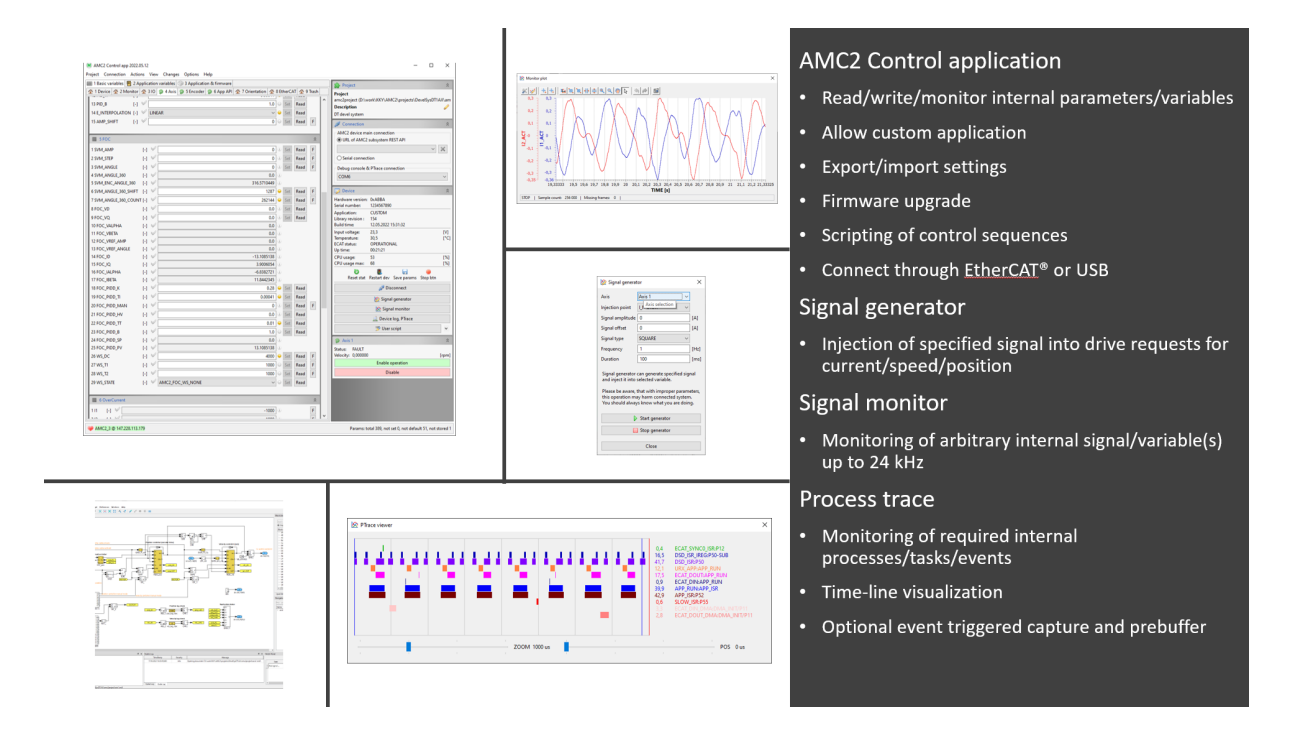

**18 Norma** 

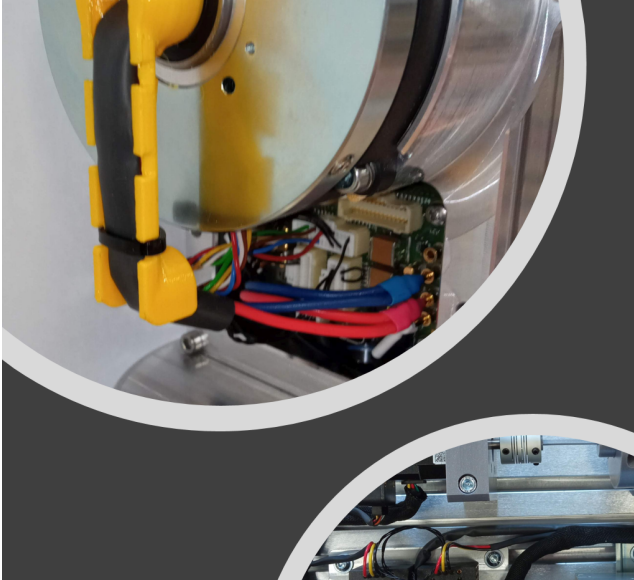

### **Pilot applications**

- Laboratory testbed for research and development of distributed repetitive control alogorithm (iMOCO 4.E / REX Controls s.r.o.)
- 7-axis manipulator developed in research project focused on non-destructive testing methods